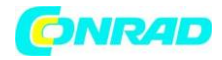

**www.conrad.pl**

**INSTRUKCJA OBSŁUGI**

**Nr produktu 001762929**

# **Zestaw eksperymentalny Raspberry Pi® Joy-it RB-JOYPI**

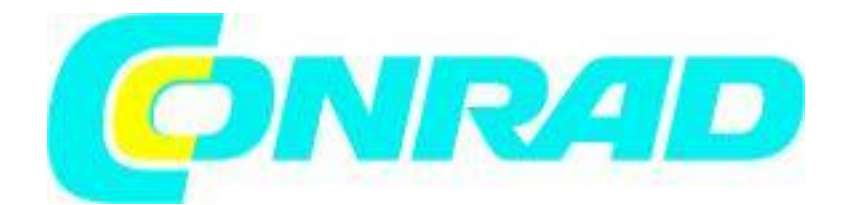

Strona **1** z **61**

Dystrybucja Conrad Electronic Sp. z o.o., ul. Kniaźnina 12, 31-637 Kraków, Polska Copyright © Conrad Electronic 2012, Kopiowanie, rozpowszechnianie, zmiany bez zgody zabronione. www.conrad.pl

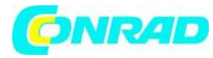

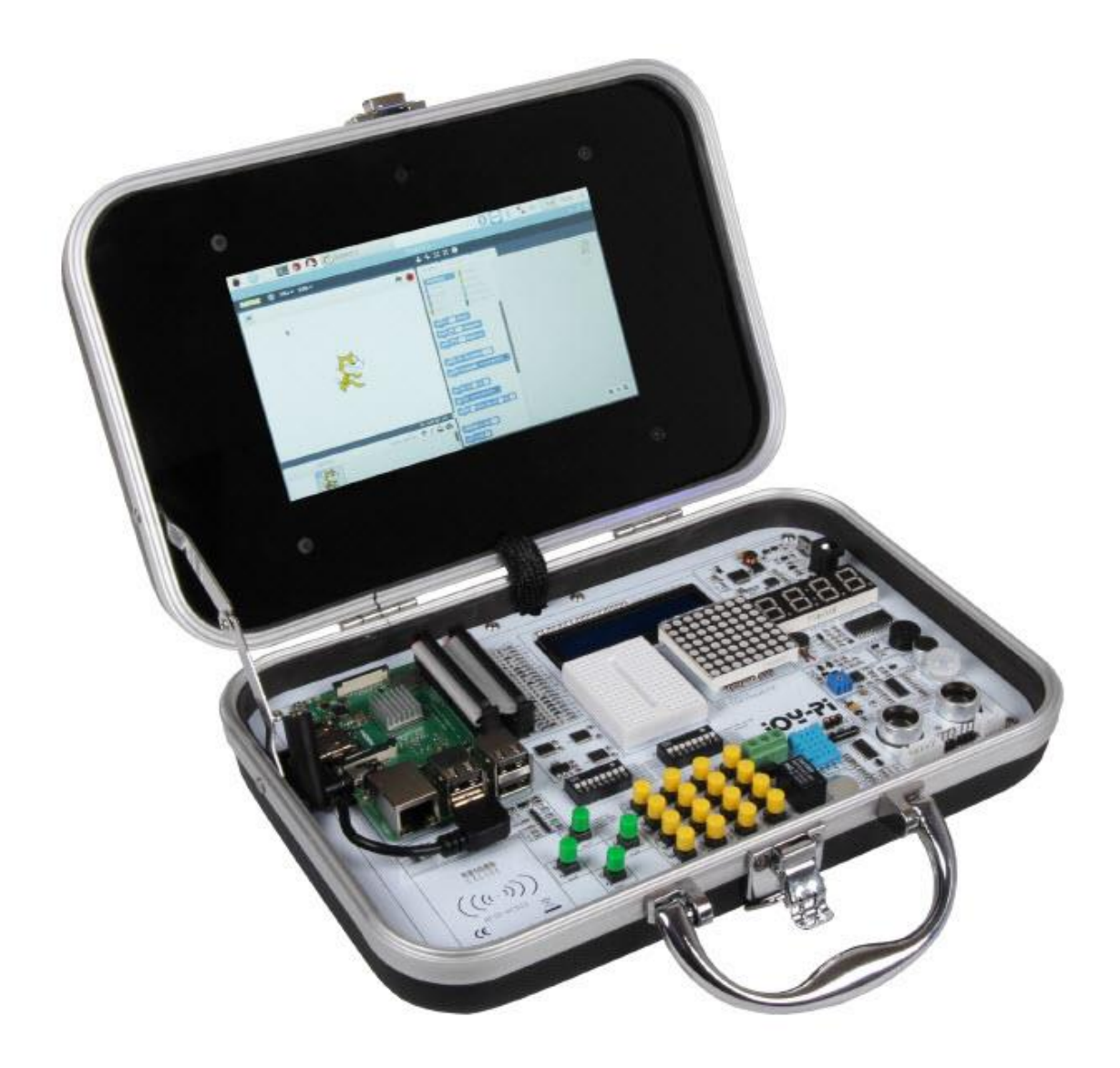

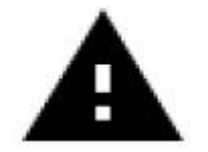

Dane do logowania to: Nazwa użytkownika: pi Hasło: 12345

**2. Przegląd urządzenia**

Strona **2** z **61**

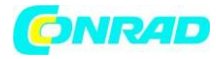

**www.conrad.pl**

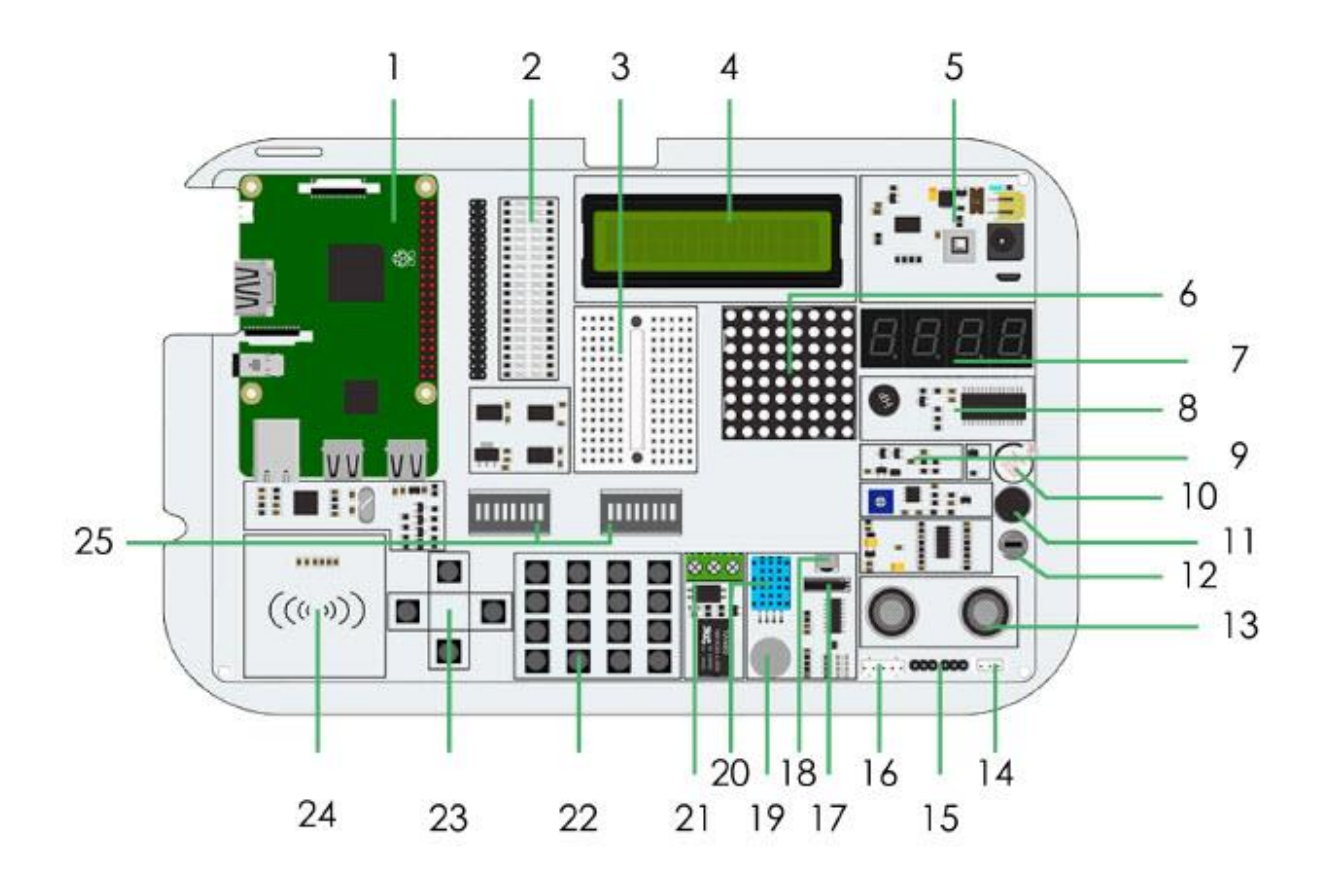

Strona **3** z **61**

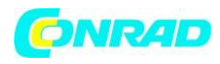

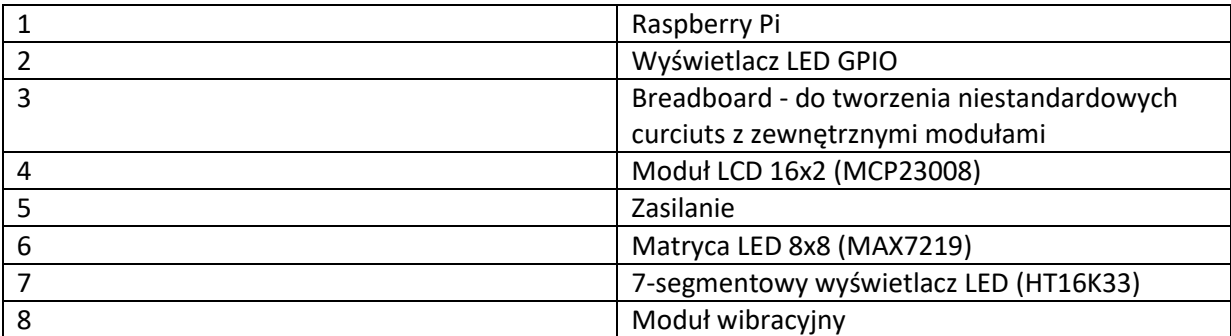

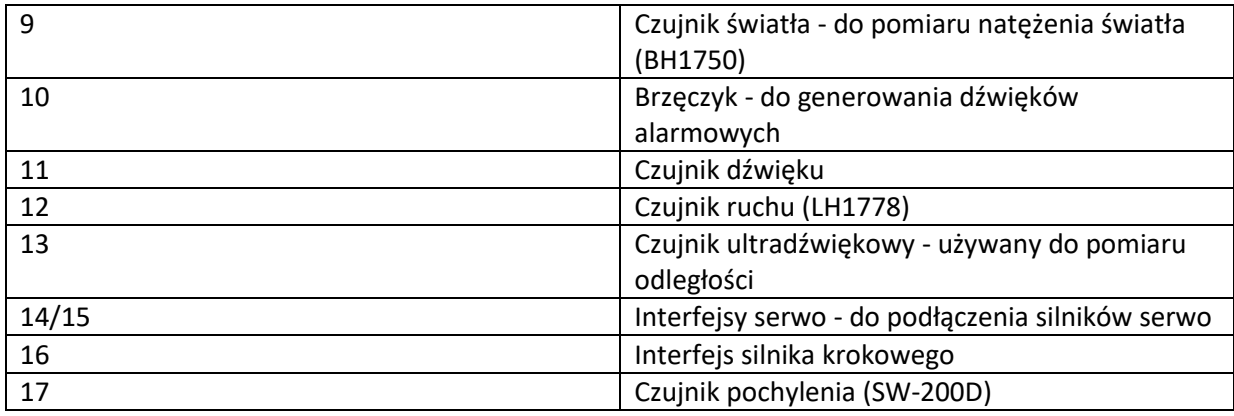

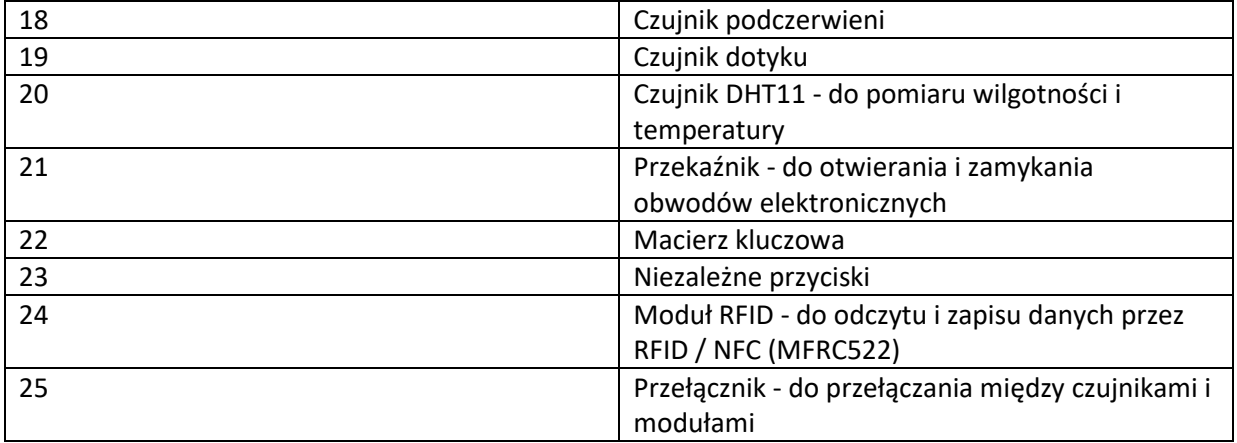

## **3. ZMIANA MODUŁÓW I KORZYSTANIE Z GPIOS**

#### **Zmiana modułów**

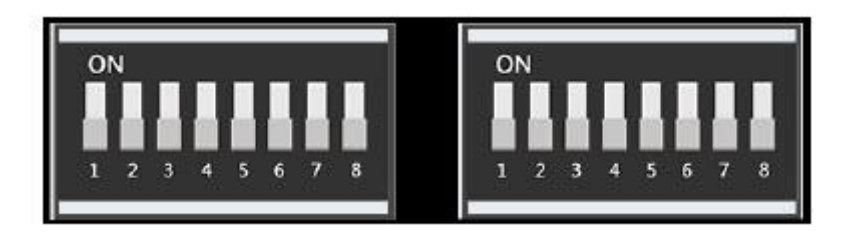

Strona **4** z **61**

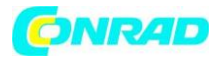

Płytka Joy-Pi zawiera 2 jednostki przełączające. Każda jednostka zawiera 8 przełączników. Przełączniki umożliwiają przełączanie między użyciem czujników i modułów. Ponieważ Raspberry Pi ma tylko ograniczoną liczbę pinów GPIO, potrzebujemy przełączników, aby móc korzystać z większej liczby czujników.

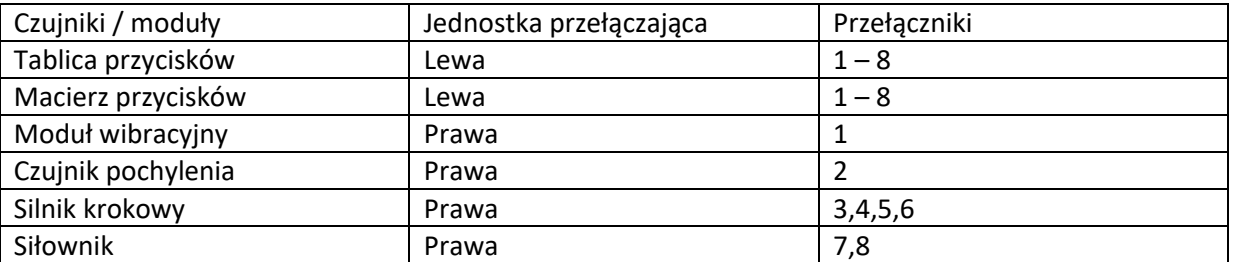

## **KORZYSTANIE Z GPIOS**

Poniżej wyjaśnimy bardziej szczegółowo, czym są GPIO, jak działają i jak są kontrolowane.

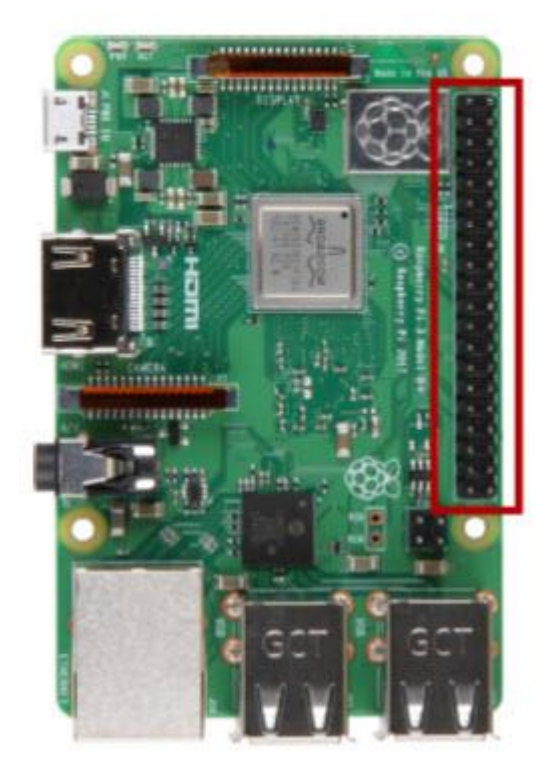

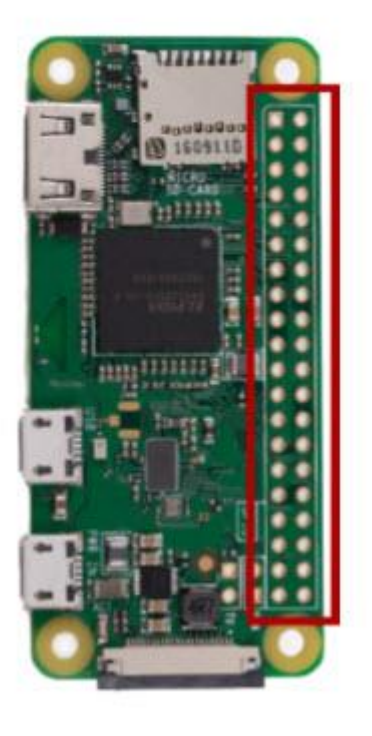

#### Strona **5** z **61**

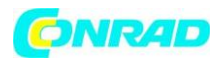

GPIO oznacza: "Wejście / wyjście ogólnego przeznaczenia" (uniwersalne wejście / wyjście). Piny GPIO nie mają określonego celu. Mogą być konfigurowane jako wejście lub wyjście i mają ogólne przeznaczenie. To zależy od tego, co chcesz osiągnąć.

#### **Przykład pinu wejściowego: Przycisk**

Jeśli przycisk jest wciśnięty, sygnał zostanie przesłany przez pin wejściowy do RaspberryPi

#### **Przykładowy pin wyjściowy: Brzęczyk**

Wyślij sygnał przez pin wyjściowy, aby sterować brzęczykiem. Piny GPIO znajdują się po prawej stronie płytki Raspberry Pi, jeśli zaczynasz z perspektywy Joy-Pi.

Istnieją 2 możliwe schematy GPIO Raspberry Pi: GPIO-BOARD i GPIO-BCM

Opcja GPIO-BOARD wskazuje, że odnosisz się do pinów za pomocą numeru pinu. Oznacza to, że będą używane numery pinów wymienione poniżej.

Opcja GPIO.BCM oznacza, że odwołujesz się do pinów "Broadcom SOC Channel". To są liczby po "GPIO".

## www.conrad.pl

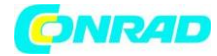

**www.conrad.pl**

# Numer płyty GPIO:

# Numer płyty GPIO:

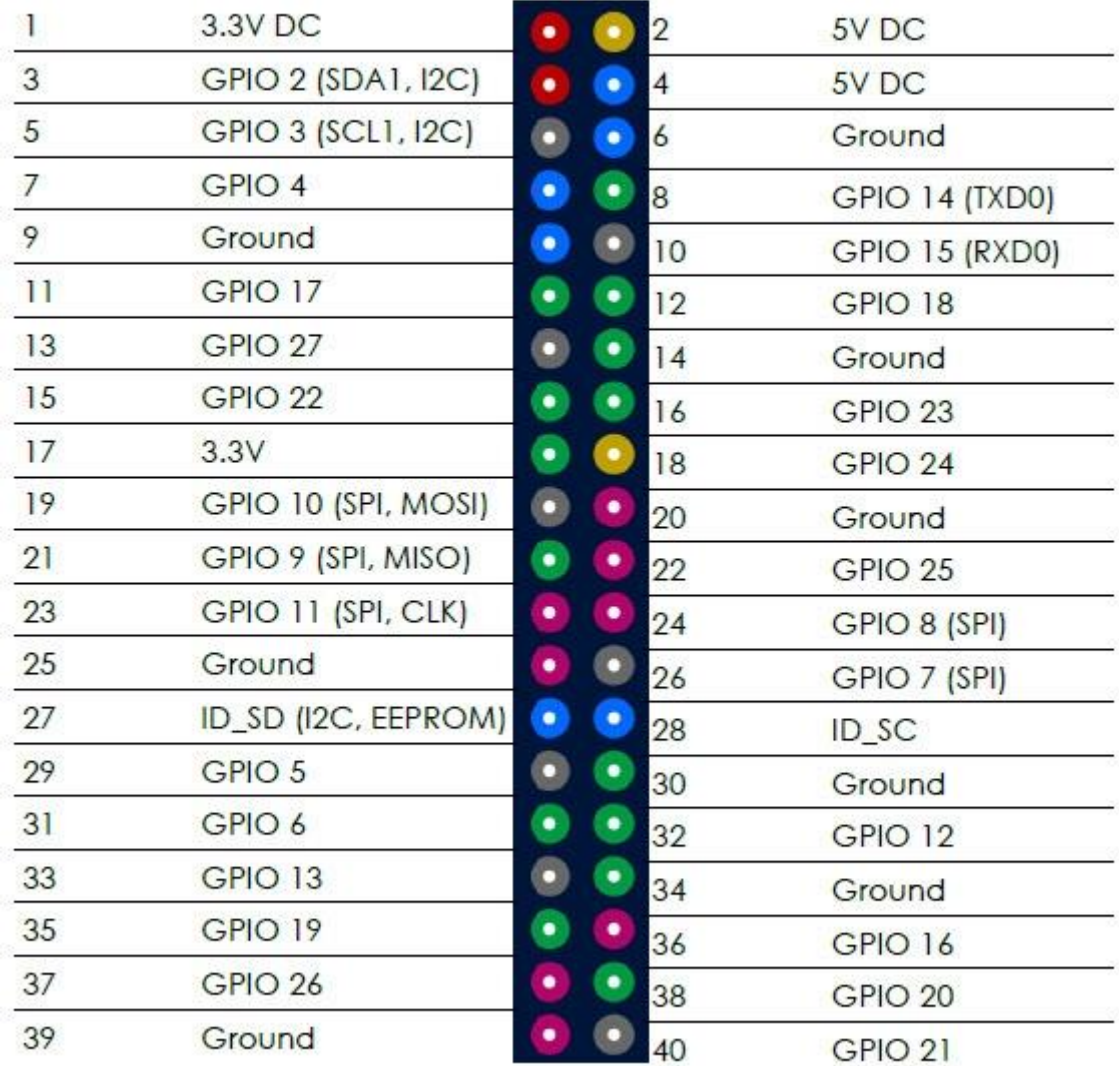

Strona **7** z **61**

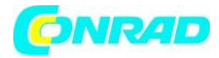

#### **PRZYDZIAŁ PINÓW GPIO WEDŁUG SCHEMATU GPIO.BOARD**

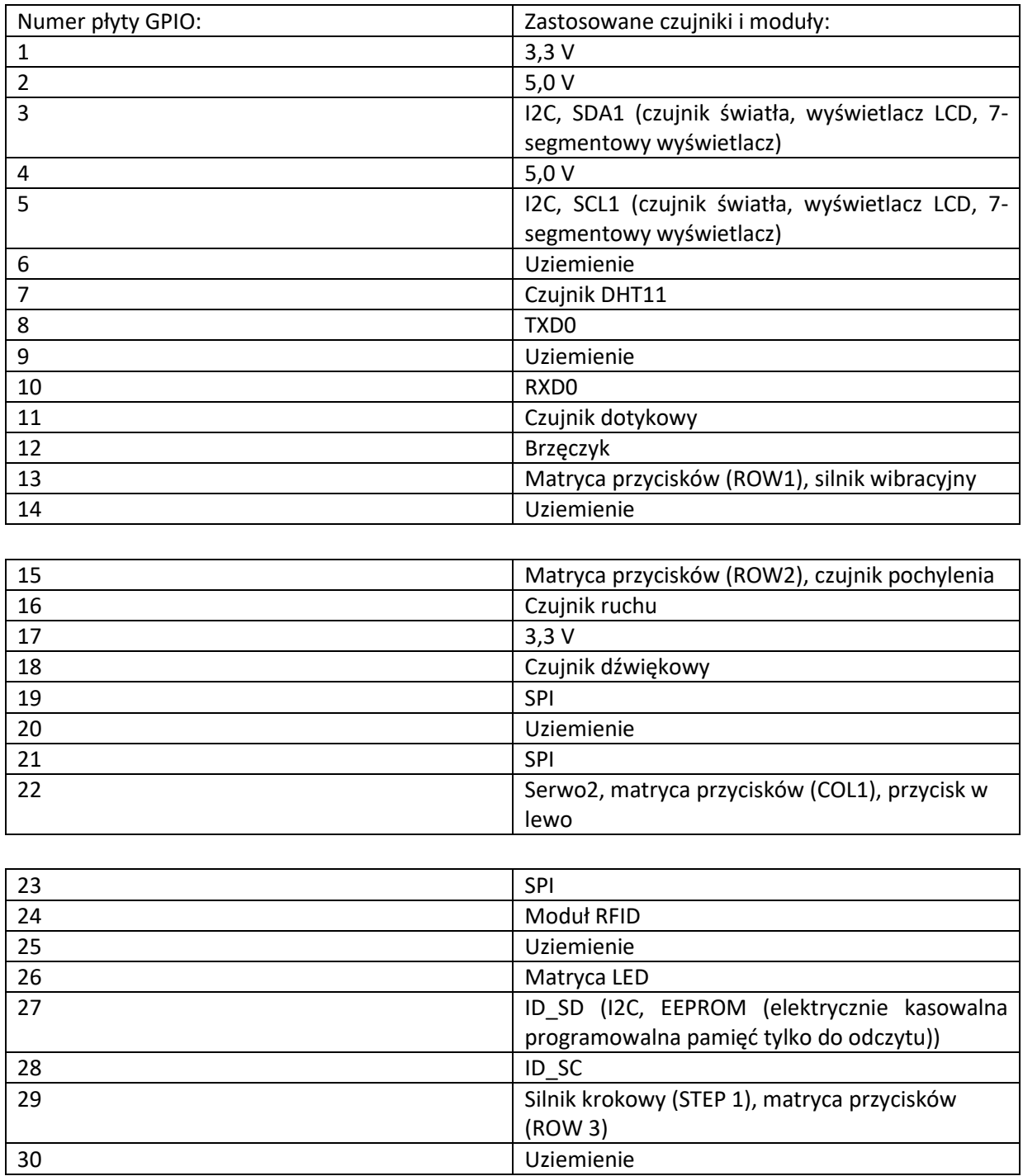

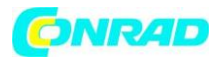

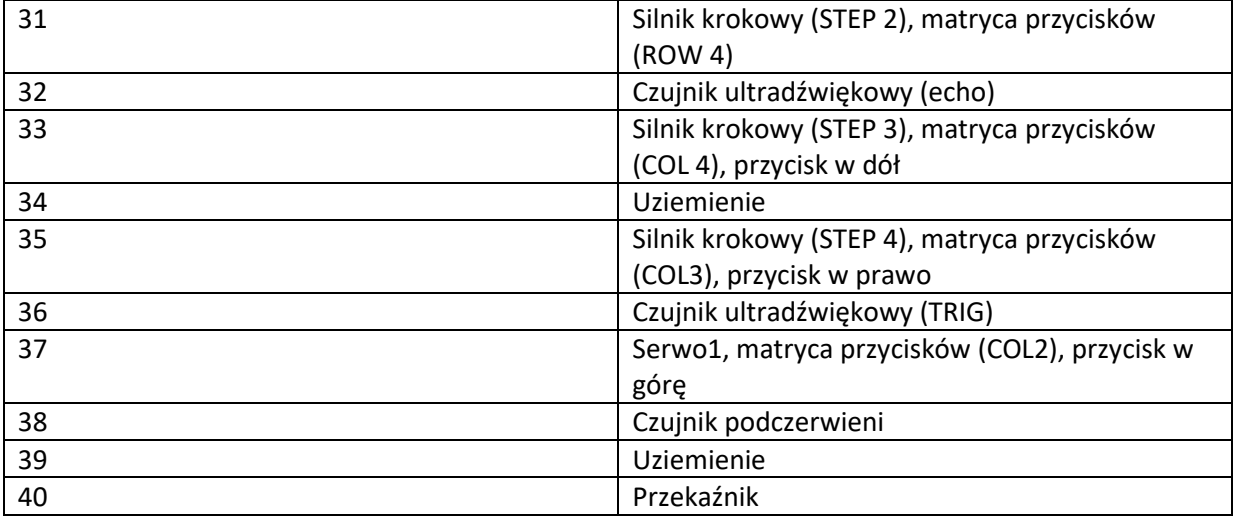

W naszych przykładach używamy języka Python do sterowania pinami GPIO. W Pythonie znajduje się biblioteka o nazwie "RPi.GPIO". Jest to biblioteka, która pomaga programowo sterować pinami za pomocą Pythona.

Spójrz na poniższy przykład i komentarze w kodzie, aby lepiej zrozumieć, jak to działa.

Pierwszym krokiem będzie zaimportowanie biblioteki przez wpisanie polecenia "RPi.GPIO as GPIO", a następnie biblioteka "time" zawiera polecenie "import time".

Następnie ustawiamy tryb GPIO na GPIO.BOARD. W naszym przykładzie deklarujemy pin wejściowy jako numer 11, a pin wyjściowy jako pin 12 (wejście to czujnik dotyku, a wyjście to brzęczyk). Wysyłamy sygnał do pinu wyjściowego, czekamy 1 sekundę, a następnie wyłączamy. Następnie, aby potwierdzić dane wejściowe, przechodzimy przez pętlę do momentu odebrania sygnału wejściowego GPIO.input. Drukujemy "Input Given", aby upewnić się, że kliknięcie zostało potwierdzone, wyczyść GPIO za pomocą GPIO.cleanup () i dokończ skrypt.

Strona **9** z **61**

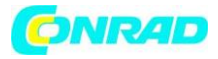

#### **www.conrad.pl**

```
import RPi.GPIO as GPIO
                                                     #import lybraries
import time
import signal
TOUCH = 11#Declaring variables
BUZZER = 12#and connecting pins
def setup gpio():
                                                     #Definition of in and outputs
   GPIO.setmode(GPIO.BOARD)
   GPIO.setup(TOUCH, GPIO.IN, pull up down=GPIO.PUD UP)
   GPIO.setup(BUZZER, GPIO.OUT)
def do_smt(channel):
                                                     #class for buzzer output and
   print("Touch detected")
                                              #detected touch
   GPIO.output(BUZZER, GPIO.HIGH)
                                                    #Signal output
   time.sleep(1)#Wait 1 second
   GPIO.output(BUZZER, GPIO.LOW)
                                                     #Stop signal Output
def main():setup_gpio()
   try:
                                                     #Checking if touch is detected
       GPIO.add event detect(TOUCH, GPIO.FALLING, callback=do smt, bouncetime=200)
       signal.pause()
    except KeyboardInterrupt:
                                                    #CTRL+C is closing the script
       pass
    finally:
       GPIO.cleanup()
if __name__ == '__main__':main()
```
Aby dowiedzieć się więcej o celu i zastosowaniu GPIO, zalecamy przeczytanie oficjalnej dokumentacji na temat pinów GPIO napisanej przez fundację Raspberry Pi. https://www.raspberrypi.org/documentation/usage/gpio/

## **POBIERANIE WSTĘPNIE ZAINSTALOWANEGO SYSTEMU OPERACYJNEGO**

W pierwszym kroku musisz pobrać plik obrazu z systemem operacyjnym Joy-Pi. Plik można znaleźć na naszej stronie internetowej pod adresem https://joy-pi.net/downloads/.

1. Załaduj plik .Zip na swój komputer i rozpakuj go do dowolnego folderu. Powinieneś otrzymać plik .ISO

2. Podłącz kartę MicroSD do komputera za pomocą dołączonego czytnika kart MicroSD.

3. Sformatuj teraz karte MicroSD za pomocą programu "SD Formatter"

4. Uruchom program "Win32DiskImager" i wybierz rozpakowany plik .Iso, a następnie kliknij przycisk "Zapisz", aby skopiować obraz na kartę MicroSD.

5. Teraz karta MicroSD jest gotowa do użycia, możesz ją teraz włożyć do swojego Raspberry Pi.

Strona **10** z **61**

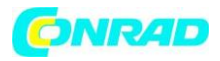

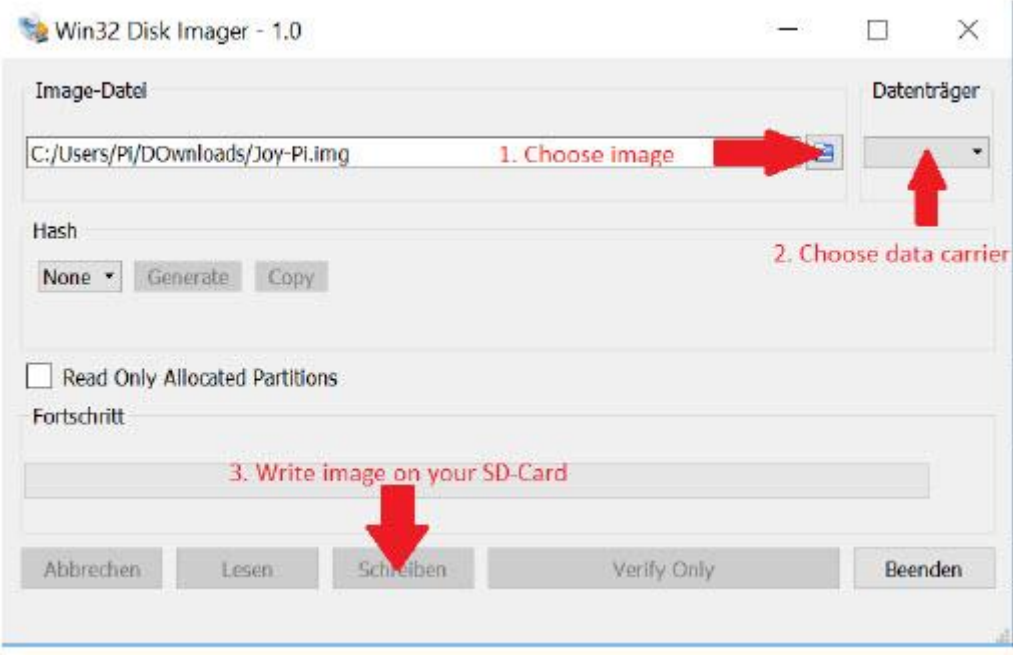

#### 4. KORZYSTANIE Z PYTHON I LINUX

Ten krok jest opcjonalny, ale ułatwia wykonywanie skryptów bez konieczności ich indywidualnego tworzenia.

Skrypty użyte w tym przewodniku można pobrać bezpośrednio z pakietu. Wystarczy postępować zgodnie z poniższymi instrukcjami:

1. Otwórz "Terminal". Używamy tego do uruchamiania większości naszych skryptów Pythona oraz pobierania rozszerzeń i skryptów.

Strona **11** z **61**

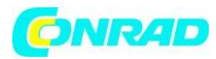

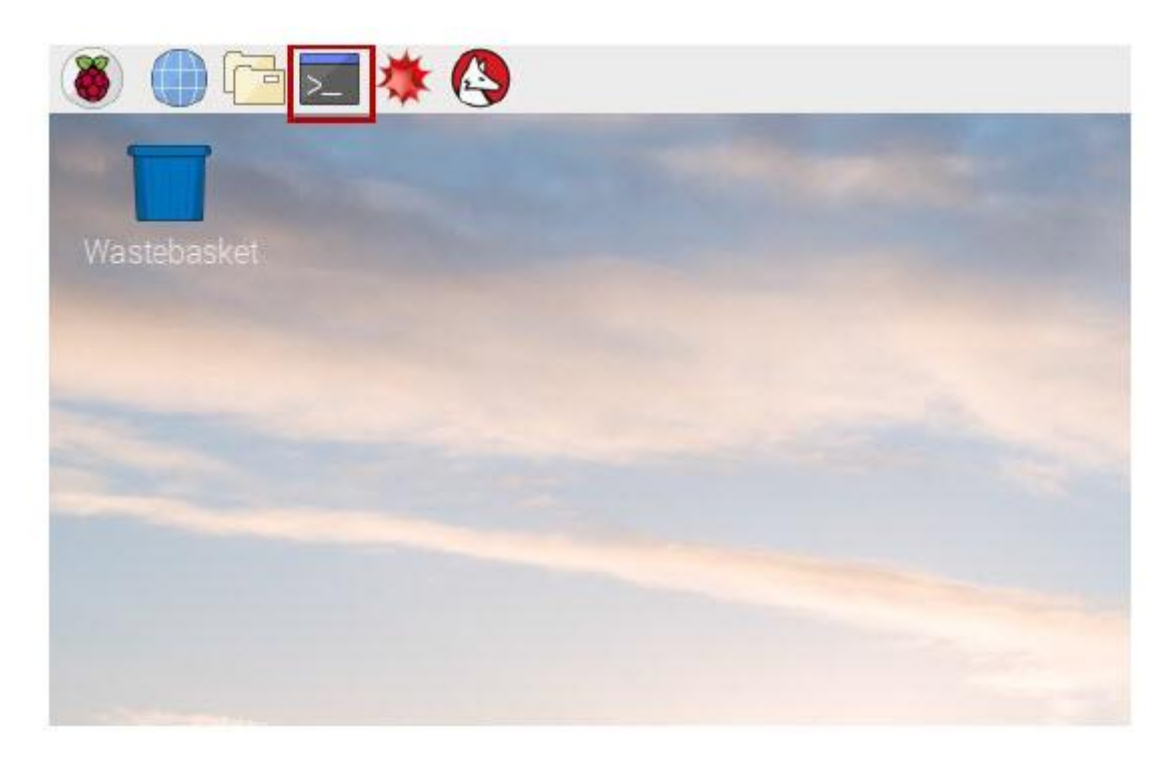

2. Po pomyślnym otwarciu terminala musimy pobrać archiwum skryptów na pulpit za pomocą następujących poleceń:

cd Desktop/ wget http://anleitung.joy-it.net/wp-content/uploads/2019/01/Joy-Pi.zip

3. Naciśnij "Enter" na klawiaturze. Teraz wystarczy tylko rozpakować archiwum:

unzip JoyPi.zip

4. Naciśnij "Enter" i poczekaj, aż proces się zakończy.

5. Poleceniem "cd" przechodzimy do odpowiedniego katalogu, abyśmy mogli skorzystać ze skryptów, które się w nim znajdują:

cd Joy-Pi

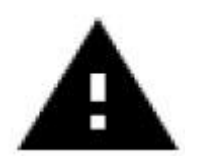

Uwaga! Za każdym razem, gdy restartujesz terminal, musisz powtórzyć kroki zmiany katalogu.

Strona **12** z **61**

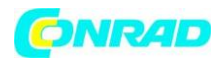

#### **WYKONYWANIE SKRYPTÓW PYTHONOWYCH**

Po pomyślnym pobraniu naszego skryptu chcielibyśmy go wykonać. Otwórz terminal ponownie i postępuj zgodnie z poniższymi instrukcjami, aby uruchomić skrypt:

Napisz polecenie "sudo python <nazwa skryptu>", aby wykonać skrypt w języku Python. Na przykład:

sudo python buzzer.py

Polecenie sudo daje nam uprawnienia roota (uprawnienia administratora), które są później wymagane przez bibliotekę GPIO. Piszemy "python", aby powiedzieć systemowi, że chcemy wykonać polecenie w Pythonie. Na koniec piszemy nazwę skryptu, tak jak umieściliśmy go na pulpicie. Upewnij się, że zawsze znajdujesz się we właściwym folderze podczas wykonywania polecenia.

#### **5. LEKCJE 5.1 LEKCJA 1: UŻYWANIE BRZĘCZYKA DO DŹWIĘKÓW OSTRZEGAWCZYCH**

W poprzednim wyjaśnieniu nauczyliśmy się, jak używać pinu GPIO zarówno jako wyjścia, jak i wejścia. Aby to teraz przetestować, posłużymy się prawdziwym przykładem i zastosujemy naszą wiedzę z poprzedniej lekcji. Moduł, którego będziemy używać to "Brzęczyk".

Użyjemy wyjścia GPIO, aby wysłać sygnał do brzęczyka i zamknąć obwód, aby wygenerować głośny brzęczenie. Następnie wyślemy kolejny sygnał, aby go wyłączyć.

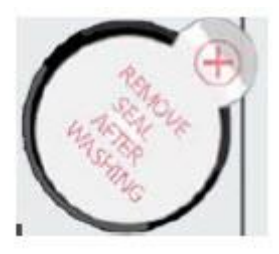

Brzęczyk znajduje się po prawej stronie płytki Joy-Pi i można go łatwo rozpoznać po głośnym dźwięku, który wydaje po aktywacji. Kiedy używasz Raspberry Pi po raz pierwszy, brzęczyk może mieć naklejkę ochronną. Upewnij się, że ta naklejka została usunięta przed użyciem brzęczyka.

Podobnie jak w poprzednim przykładzie przygotowaliśmy specjalny skrypt ze szczegółowymi komentarzami, który wyjaśni, jak działa cały proces buzzera i jak możemy sterować buzzerem za pomocą GPIO.

Najpierw importujemy bibliotekę RPi.GPIO i bibliotekę czasu. Następnie konfigurujemy brzęczyk. Na pinie 12 ustawiamy tryb GPIO na GPIO BOARD, a pin na OUTPUT.

Strona **13** z **61**

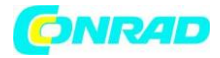

Wysyłamy sygnał przez 0,5 sekundy, a następnie go wyłączamy.

## Przykład kodu brzęczyka:

```
#!/usr/bin/python
# - *- coding: utf-8 - *-
import RPi.GPIO as GPIO #import librarys
import time
buzzer pin = 12#define buzzer pin
GPIO.setmode(GPIO.BOARD)
GPIO.setup(buzzer_pin, GPIO.OUT)
# Make buzzer sound
GPIO.output(buzzer_pin, GPIO.HIGH)
#wait 0.5 seconds
time.sleep(0.5)# Stop buzzer sound
GPIO.output(buzzer pin, GPIO.LOW)
GPIO.cleanup()
```
Wykonaj następujące polecenia i spróbuj sam:

cd /home/pi/Desktop/Joy-Pi/ sudo python buzzer.py

## **5.2 LEKCJA 2: STEROWANIE BRZĘCZYKIEM ZA POMOCĄ PRZYCISKÓW**

Po pomyślnym zademonstrowaniu, jak włączać i wyłączać brzęczyk, nadszedł czas, aby uczynić rzeczy bardziej ekscytującymi. W tej lekcji połączymy przycisk z brzęczykiem, tak aby brzęczyk był włączany tylko przez naciśnięcie przycisku.

Tym razem użyjemy 2 konfiguracji GPIO. Jednym z nich będzie GPIO.INPUT, które przyjmuje przycisk jako wejście, a innym będzie GPIO.OUTPUT, które wysyła sygnał do brzęczyka, aby wyprowadzić dźwięk.

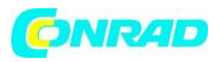

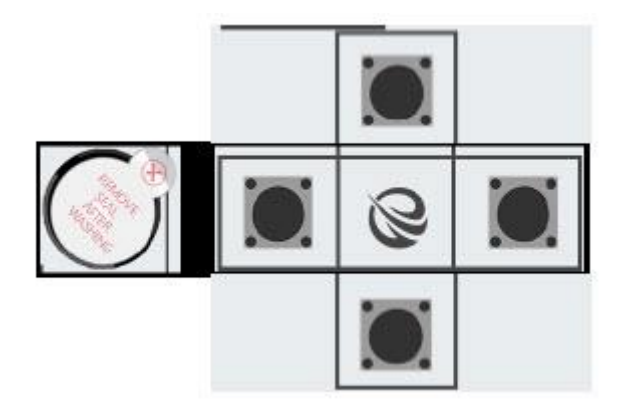

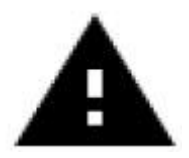

Uwaga! W tym przykładzie musisz przełączać się między modułami. Włącz przełącznik nr 5, 6, 7 i 8 na lewym zespole przełączającym. Wszystkie pozostałe przełączniki powinny być wyłączone.

W naszym przykładzie używamy górnego z 4 klawiszy w lewym dolnym rogu. Teoretycznie jednak można użyć dowolnego z 4 kluczy. Jeśli nadal chcesz użyć innego klucza, musisz odpowiednio zmienić przypisanie pinów.

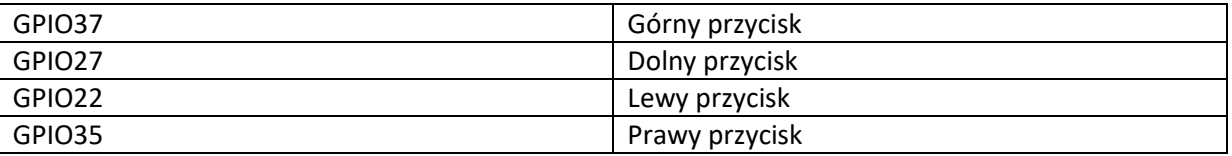

W tej części naszego samouczka musimy użyć 2 ustawień GPIO. Jedno wejście i jedno wyjście. Wejście GPIO służy do określenia, kiedy klawisz został naciśnięty, a wyjście GPIO służy do aktywacji brzęczyka po naciśnięciu klawisza.

Jak widać w poniższym przykładzie, zdefiniowaliśmy 2 piny o nazwach buzzer\_pin i button\_pin. Program działa do momentu naciśnięcia klawiszy CTRL + C.

Kiedy naciskasz klawisz na Joy-Pi, brzęczyk wydaje dźwięk! Zwolnij klawisz, a brzęczyk się zatrzyma. Przykładowy kod:

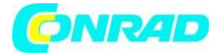

```
#!/usr/bin/python
# - *- coding: utf-8 - *-
import RPi.GPIO as GPIO
import time
# configure both button and buzzer pins
button pin = 37buzzer pin = 12# set board mode to GPIO.BOARD
GPIO.setmode(GPIO.BOARD)
# setup button pin as input and buzzer pin as output
GPIO.setup(button_pin, GPIO.IN, pull_up_down=GPIO.PUD_UP)
GPIO.setup(buzzer pin, GPIO.OUT)
try:
   while True:
       # check if button pressed
        if(GPI0.input(button pin) == 0):# set buzzer on
            GPIO.output(buzzer pin, GPIO.HIGH)
        else:
            # it's not pressed, set button off
            GPIO.output(buzzer pin, GPIO.LOW)
except KeyboardInterrupt:
   GPIO.cleanup()
```
Wykonaj następujące polecenia i spróbuj sam: cd /home/pi/Desktop/Joy-Pi/ sudo python button\_buzzer.py

## **5.3 LEKCJA 3: JAK DZIAŁA PRZEKAŹNIK I JAK GO KONTROLOWAĆ**

Teraz, gdy wiemy już wszystko, co powinniśmy wiedzieć o brzęczyku, czas na następną lekcję. Teraz dowiemy się, jak korzystać z przekaźnika, jaka jest funkcja przekaźnika i jak nim sterować.

Przekaźniki są używane do sterowania obwodem za pomocą oddzielnego sygnału małej mocy lub gdy kilka obwodów musi być sterowanych jednym sygnałem. Jeśli podłączysz przewody do "NC" i "COM" i wyślesz sygnał GPIO.HIGH, przekaźnik zamknie się i wyłączy niestandardowy obwód. Jeśli zatrzymasz sygnał, przekaźnik otworzy się i aktywuje twój obwód niestandardowy.

Strona **16** z **61**

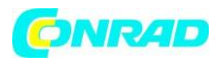

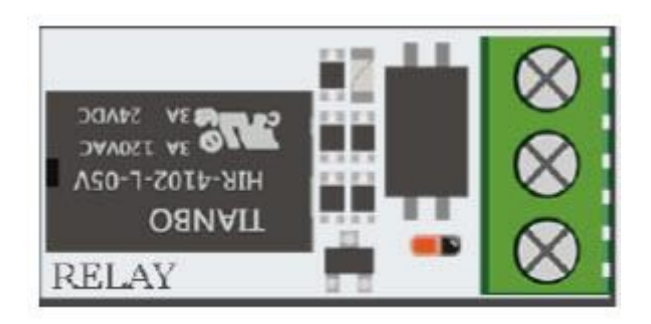

Przekaźnik znajduje się w środkowej, dolnej części płytki, obok matrycy klawiszy. Ma 3 wejścia, z których 2 użyjemy w tym przykładzie.

"NC" oznacza "normalnie zamknięty", "NO" oznacza "normalnie otwarty", a "COM" oznacza "wspólny".

Wspólny w tym przypadku oznacza wspólną płaszczyznę.

Gdy obwód wspólny nie jest zasilany (GPIO.LOW), obwód "NC" jest zamknięty.

Kiedy wspólny obwód zostanie zasilony (GPIO.HIGH), przekaźnik zamknie obwód dla "NO". Używając "NO" i "COM" wszystko jest odwrócone.

Gdy "COM" jest wyłączony (GPIO.LOW), obwód przekaźnika jest otwarty.

Gdy "COM" jest włączony (GPIO.High), obwód przekaźnika jest zamknięty.

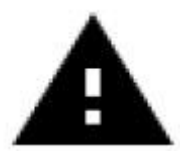

Uwaga! Bardzo ważne jest, aby nie próbować podłączać do przekaźnika urządzeń wysokiego napięcia (np. Lampy stołowej, ekspresu do kawy itp.). Może to spowodować porażenie prądem i poważne obrażenia.

Teraz, gdy już zrozumieliśmy, czym jest przekaźnik i jak działa, przyjrzyjmy się kodowi:

Strona **17** z **61**

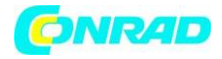

```
#!/usr/bin/python
# - *- coding: utf-8 - *-
import RPi.GPIO as GPIO
import time
# define relay pin
relay pin = 40# set GPIO mode as GPIO.BOARD
GPIO.setmode(GPIO.BOARD)
# setup relay pin as OUTPUT
GPIO.setup(relay_pin, GPIO.OUT)
# Open Relay
GPIO.output(relay_pin, GPIO.LOW)
# Wait half a second
time.sleep(0.5)# Close Relay
GPIO.output(relay pin, GPIO.HIGH)
GPIO.cleanup()
```
cd /home/pi/Desktop/Joy-Pi/ sudo python relay.py

## **5.4 LEKCJA 4: WYSYŁANIE SYGNAŁU WIBRACYJNEGO**

Czy kiedykolwiek zastanawiałeś się, jak wibruje Twój telefon, gdy ktoś do Ciebie dzwoni lub kiedy otrzymujesz wiadomość?

Zbudowaliśmy dokładnie ten sam moduł w naszym Joy-Pi i teraz nauczymy się go używać.

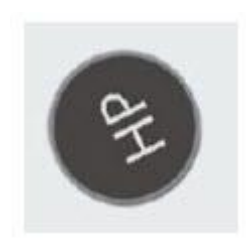

Moduł wibracji znajduje się po prawej stronie matrycy LED i poniżej segmentowej diody LED. Kiedy jest włączony, trudno jest stwierdzić, skąd pochodzą wibracje, ponieważ wydaje się, że cała płyta Joy-Pi wibruje.

Strona **18** z **61**

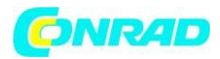

Moduł wibracyjny wykorzystuje sygnał GPIO.OUTPUT, podobnie jak Brzęczyk i inne używane wcześniej moduły. Po wysłaniu sygnału wyjściowego moduł zacznie wibrować. Kiedy zatrzymasz sygnał za pomocą GPIO.LOW, wibracje ustaną.

Możesz dostosować długość wibracji w różnych odstępach czasu.

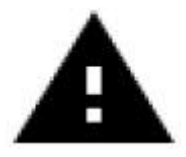

W tym przykładzie musisz przełączać się między modułami. Ustaw przełącznik numer 1 prawej jednostki przełączającej w pozycji włączonej. Wszystkie pozostałe przełączniki powinny być wyłączone.

```
#!/usr/bin/python
# - *- coding: utf-8 - *-
import RPi.GPIO as GPIO
import time
# define vibration pin
vibration pin = 13# Set board mode to GPIO.BOARD
GPIO.setmode(GPIO.BOARD)
# Setup vibration pin to OUTPUT
GPIO.setup(vibration pin, GPIO.OUT)
# turn on vibration
GPIO.output(vibration pin, GPIO.HIGH)
# wait 4 seconds
time.sleep(4)# turn off vibration
GPIO.output(vibration_pin, GPIO.LOW)
# cleanup GPIO
GPIO.cleanup()
```
Wykonaj następujące polecenia i wypróbuj sam:

cd /home/pi/Desktop/Joy-Pi/ sudo python vibration.py

Strona **19** z **61**

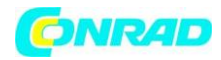

#### **5.5 LEKCJA 5: WYKRYWANIE HAŁASU ZA POMOCĄ CZUJNIKA DŹWIĘKU**

Podczas tej lekcji nauczymy się, jak używać czujnika dźwięku do wprowadzania danych, wykrywania głośnych dźwięków i odpowiedniego reagowania. Możesz więc zbudować własny system alarmowy, który wykrywa głośne dźwięki lub włączać diodę LED, klaszcząc!

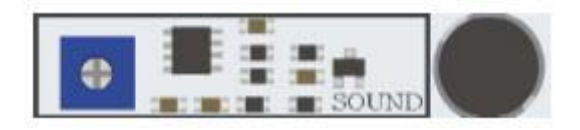

Czujnik dźwięku składa się z dwóch części: niebieskiego potencjometru, który reguluje czułość, oraz samego czujnika, który wykrywa wejście dźwięków. Czujnik dźwięku można łatwo rozpoznać po niebieskim potencjometrze, a sam czujnik znajduje się po prawej stronie pod brzęczykiem.

Za pomocą potencjometru możemy regulować czułość czujnika. Aby nasz skrypt zadziałał, musimy najpierw nauczyć się kontrolować wrażliwość. Aby wyregulować czułość, musisz przekręcić małą śrubkę na potencjometrze za pomocą śrubokręta w lewo lub w prawo. Najlepszym sposobem sprawdzenia czułości jest uruchomienie skryptu. Klaszcz w dłonie i sprawdź, czy urządzenie odbiera sygnał. Brak sygnału oznacza, że czułość czujnika nie jest wystarczająco wysoka. Można to łatwo skorygować, obracając potencjometr.

```
#!/usr/bin/python
# - *- coding: utf-8 - *-
import RPi.GPIO as GPIO
import time
# define sound pin
sound pin = 18# set GPIO mode to GPIO.BOARD
GPIO.setmode(GPIO.BOARD)
# setup pin as INPUT
GPIO.setup(sound_pin, GPIO.IN, pull_up_down=GPIO.PUD_UP)
try:
    while True:
       # check if sound detected or not
        if(GPI0.input(sound pin)=GPI0.LOW):print('Sound Detected')
            time.sleep(0.1)except KeyboardInterrupt:
    # CTRL+C detected, cleaning and quitting the script
    GPIO.cleanup()
```
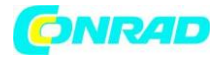

cd /home/pi/Desktop/Joy-Pi/ sudo python sound.py

Najpierw definiujemy nasz pin, GPIO18. Następnie ustawiliśmy pętlę while, aby trwale uruchomić ten skrypt. Sprawdzamy, czy otrzymaliśmy sygnał wejściowy z czujnika dźwięku wskazujący, że zostały wykryte głośne dźwięki, a następnie drukujemy "Wykryto dźwięk". Jeśli naciśnięto Ctrl + C, program kończy pracę.

#### **5.6 LEKCJA 6: WYKRYWANIE JASNOŚCI CZUJNIKIEM ŚWIATŁA**

Czujnik światła jest jednym z naszych ulubionych. Jest niezwykle przydatny w wielu projektach i sytuacjach, np. z lampami, które włączają się automatycznie, gdy tylko się ściemni. Dzięki czujnikowi światła możemy zobaczyć, jak jasna jest powierzchnia modułu.

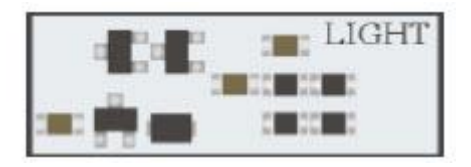

Czujnik światła jest trudny do wykrycia, ponieważ składa się z bardzo małych części. Czujnik znajduje się po lewej stronie brzęczyka. Jeśli zakryjesz go palcem, wyjście czujnika światła powinno być bliskie zeru, ponieważ żadne światło nie może do niego dotrzeć.

Czas przetestować to w czasie rzeczywistym i zobaczyć, jak to działa. Jednak czujnik światła różni się trochę od innych czujników, ponieważ działa z I2C, a nie z normalnymi GPIO, czego nauczyliśmy się na wcześniejszych lekcjach.

W tym skrypcie używamy funkcji do komunikacji z czujnikiem, w ten sposób możemy uzyskać jasność. Im wyższa liczba, tym wyższe otoczenie.

Strona **21** z **61**

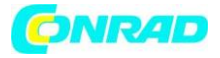

```
#!/usr/bin/python
# - *- coding: utf-8 - *-
# Author: Matt Hawkins
# Author's Git: https://bitbucket.org/MattHawkinsUK/
# Author's website: https://www.raspberrypi-spy.co.uk
import RPi.GPIO as GPIO
import smbus
import time
# Find the right revision for bus driver
if(GPIO.RPI REVISION == 1):bus = smbus.SMBus(0)else:
   bus = smbus.SMBus(1)class LightSensor():
   def __init__(self):# Define some constants from the datasheet
        self.DEVICE = 0x5c # Default device I2C addressself. POWER DOWN = 0x00 # No active state
        self.POWER ON = 0x01 # Power onself.RESET = 0x07 # Reset data register value
        # Start measurement at 41x resolution. Time typically 16ms.
        self.CONTINUOUS LOW RES MODE = 0x13
        # Start measurement at 11x resolution. Time typically 120ms
        self.CONTINUOUS HIGH RES MODE 1 = 0x10
        # Start measurement at 0.51x resolution. Time typically 120ms
        self.CONTINUOUS HIGH RES MODE 2 = 0x11
        # Start measurement at 11x resolution. Time typically 120ms
        # Device is automatically set to Power Down after measurement.
        self.ONE TIME HIGH RES MODE 1 = 0x20
        # Start measurement at 0.51x resolution. Time typically 120ms
        # Device is automatically set to Power Down after measurement.
        self.ONE TIME HIGH RES MODE 2 = 0x21
```
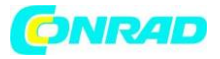

```
# Start measurement at 11x resolution. Time typically 120ms
       # Device is automatically set to Power Down after measurement.
       self. ONE TIME Low RES MODE = 0x23def convertToNumber(self, data):
       # Simple function to convert 2 bytes of data
       # into a decimal number
       return ((data[1] + (256 * data[0])) / 1.2)def readLight(self):
       data = bus.read i2c block data
(self.DEVICE, self.ONE_TIME_HIGH_RES_MODE_1)
       return self.convertToNumber(data)
def main():sensor = LightSensor()try:
       while True:
            print "Light Level : " + str(sensor.readLight()) + " lx"
            time.sleep(0.5)except KeyboardInterrupt:
       pass
if __name__ == "__main__":main()
```
cd /home/pi/Desktop/Joy-Pi/ sudo python light\_sensor.py

## **5.7 LEKCJA 7: WYKRYWANIE TEMPERATURY I WILGOTNOŚCI**

DHT11 to bardzo ciekawy czujnik, ponieważ ma nie tylko jedną funkcję, ale dwie! Zawiera zarówno czujnik wilgotności, jak i czujnik temperatury, z których oba są bardzo dokładne. Idealny do każdego projektu stacji pogodowej lub jeśli chcesz sprawdzić temperaturę i wilgotność w pomieszczeniu!

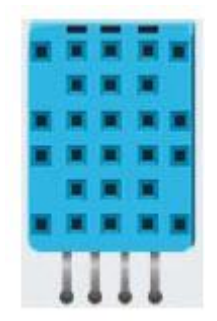

Strona **23** z **61**

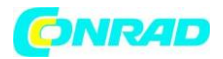

Czujnik DHT11 jest bardzo łatwy do rozpoznania. Mały niebieski czujnik z wieloma małymi otworami. Znajduje się po prawej stronie przekaźnika i nad czujnikiem dotykowym. Praca z czujnikiem DHT11 jest bardzo łatwa dzięki bibliotece Adafruit\_DHT. Biblioteka służy do wyświetlania temperatury i wilgotności jako wartości bez konieczności wykonywania skomplikowanych obliczeń matematycznych.

```
#!/usr/bin/python
# Copyright (c) 2014 Adafruit Industries
# Author: Tony DiCola
import sys
import Adafruit DHT
# set type of the sensor
sensor = 11# set pin number
pin = 4# Try to grab a sensor reading. Use the read_retry method which will retry up
# to 15 times to get a sensor reading (waiting 2 seconds between each retry).
humidity, temperature = Adafruit DHT.read retry(sensor, pin)
# Un-comment the line below to convert the temperature to Fahrenheit.
# temperature = temperature * 9/5.0 + 32# Note that sometimes you won't get a reading and
# the results will be null (because Linux can't
# guarantee the timing of calls to read the sensor).
# If this happens try again!
if humidity is not None and temperature is not None:
    print('Temp={0:0.1f}* Humidity={1:0.1f}%'.format(temperature, humidity))
else:
    print('Failed to get reading. Try again!')
sys.exit(1)
```
Wykonaj następujące polecenia i wypróbuj sam:

cd /home/pi/Desktop/Joy-Pi/ sudo python dht11.py

## **5.8 LEKCJA 8: WYKRYWANIE RUCHÓW**

Czujnik ruchu jest jednym z najbardziej przydatnych i najczęściej używanych czujników. Można go wykorzystać np. Do budowy systemu alarmowego. Gdy czujnik wykryje ruch, może wysłać sygnał do brzęczyka, który następnie uruchomi głośny alarm.

Strona **24** z **61**

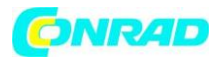

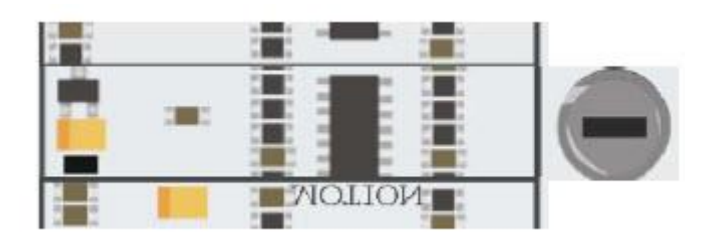

Czujnik ruchu znajduje się bezpośrednio pod czujnikiem dźwięku i jest zakryty małą, przezroczystą nasadką. Nasadka pomaga czujnikowi wykryć więcej ruchów poprzez załamanie światła podczerwonego otoczenia. Czułość czujnika ruchu, podobnie jak czujnika dźwięku, regulowana jest potencjometrem. Znajduje się on poniżej potencjometru czujnika dźwięku, ale jest znacznie mniejszy. Za pomocą śrubokręta można ustawić odległości, na jakie ma reagować czujnik ruchu.

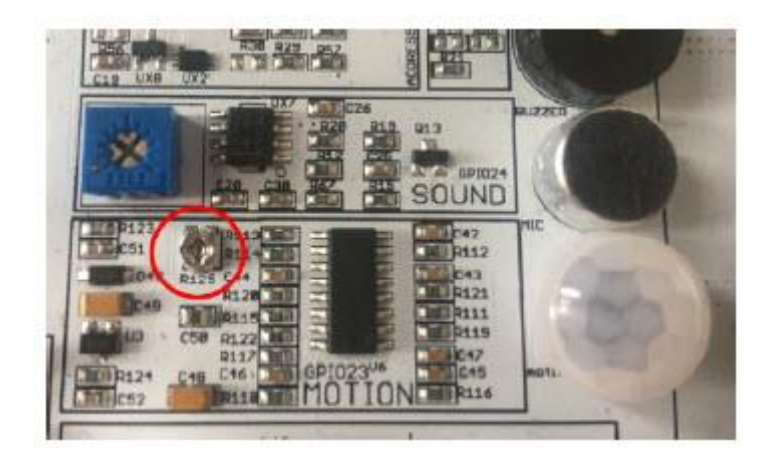

Czujnik ruchu sterowany jest pinami GPIO. Po wykryciu ruchu czujnik ruchu wyśle sygnał. To zatrzyma się na jakiś czas, a następnie zatrzyma się ponownie, aż czujnik wykryje następny ruch.

Strona **25** z **61**

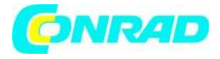

```
#!/usr/bin/python
# -*- coding: utf-8 -*-
import RPi.GPIO as GPIO
import time
# define motion pin
motion pin = 16# set GPIO as GPIO.BOARD
GPIO.setmode(GPIO.BOARD)
# set pin mode as INPUT
GPIO.setup(motion pin, GPIO.IN)
try:
    while True:
       if(GPI0.input(motion pin) == 0):print "Nothing moves ..."
       elif(GPI0.input(motion pin) == 1):print "Motion detected!"
      time.sleep(0.1)except KeyboardInterrupt:
    GPIO.cleanup()
```
cd /home/pi/Desktop/Joy-Pi/ sudo python motion.py

## **5.9 LEKCJA 9: POMIAR ODLEGŁOŚCI CZUJNIKIEM ULTRADŹWIĘKOWYM**

Teraz nauczymy się, jak używać czujnika ultradźwiękowego do mierzenia odległości i wyświetlania ich na ekranie Joy-Pi. Nawiasem mówiąc, samochody używają tej samej metody do pomiaru odległości.

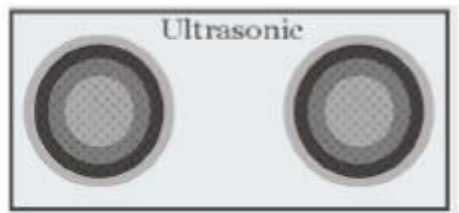

Strona **26** z **61**

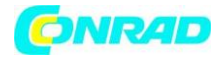

Czujnik ultradźwiękowy znajduje się w prawym dolnym rogu płytki Joy-Pi, bezpośrednio nad silnikiem krokowym i interfejsami serwomechanizmu. Można go łatwo rozpoznać po dwóch dużych kołach. Przesuniemy dłonie po czujniku odległości, aby zmierzyć odległość między naszymi rękami a Joy-Pi.

Czujnik odległości współpracuje z GPIO INPUT, ale różni się nieco od tego, którego używaliśmy na poprzednich lekcjach. Czujnik potrzebuje określonego odstępu czasu, aby móc dokładnie wykryć odległość. Wysyła sygnał ultradźwiękowy, a dzięki wbudowanemu czujnikowi odbiera echo odbite od przeszkody. Na podstawie różnicy czasu między wysłaniem sygnału a odebraniem echa obliczana jest odległość.

Strona **27** z **61**

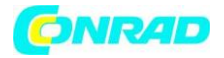

```
#!/usr/bin/python
# -*- coding: utf-8 -*-
# Author : www.modmypi.com
# Link: https://www.modmypi.com/blog/hc-sr04-ultrasonic-range-sensor-on-the-
raspberry-pi
import RPi.GPIO as GPIO
import time
GPIO.setmode(GPIO.BOARD)
TRIG = 36ECHO = 32 #Declare variables
print "Distance Measurement In Progress" #Console output
GPIO.setup(TRIG, GPIO.OUT) #Using TRIG as output
GPIO.setup(ECHO, GPIO.IN) #Using ECHO as Input
GPIO.output(TRIG, False)
print "Waiting For Sensor To Settle" #Console output
time.sleep(2) #Wait 2 seconds
GPIO.output(TRIG, True) #Start sending a signal
time.sleep(0.00001)#Wait for 0.00001 seconds
GPIO.output(TRIG, False) #Stop sending a Signal
while GPIO. input(ECHO) == 0:
 pulse_start = time.time()
while GPIO. input (ECHO) = -1:
 pulse\_end = time.time()pulse_duration = pulse_end - pulse_start #measurement for distance
distance = pulse_duration * 17150 #Calculation for distance
distance = round(distance, 2) #rounded to 2 decimal places
print "Distance:", distance, "cm" #Output distance in console
GPIO.cleanup()
```
cd /home/pi/Desktop/Joy-Pi/ sudo python distance.py

Strona **28** z **61**

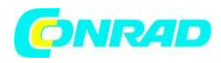

#### **5.10 LEKCJA 10: STEROWANIE WYŚWIETLACZEM LCD**

Dzięki Joy-Pi możesz wyświetlać dane LCD, które zbierasz za pomocą czujników i aktualizować je w czasie rzeczywistym w zależności od zmian, przez które przechodzą moduły. Na przykład w połączeniu z czujnikiem temperatury - zawsze wyświetlaj aktualną temperaturę i wilgotność na wyświetlaczu LCD.

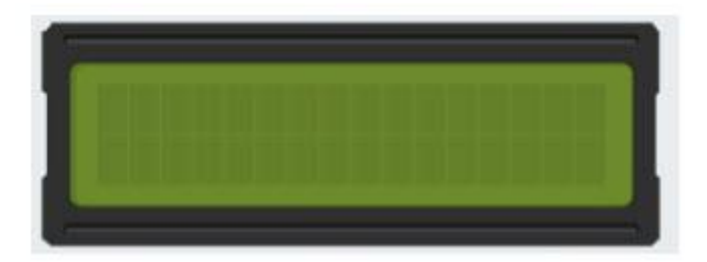

Ekran LCD zajmuje dużą część płyty Joy-Pi - znajduje się w górnej środkowej części Joy-Pi, po prawej stronie wyświetlacza GPIO LED. Gdy tylko skrypt demonstracyjny i przykłady zostaną wykonane, wyświetlacz włączy się. Dzięki zintegrowanemu podświetleniu można odczytać dane na wyświetlaczu nawet w całkowitej ciemności.

Podobnie jak czujniki dźwięku i ruchu, wyświetlacz LCD ma również powiązany potencjometr. Za pomocą tego potencjometru można regulować jasność podświetlenia wyświetlacza. Jeśli obrócisz go w kierunku przeciwnym do ruchu wskazówek zegara, jasność wzrośnie, a jeśli obrócisz go zgodnie z ruchem wskazówek zegara, zmniejszy się. Obróć potencjometr przeciwnie do ruchu wskazówek zegara, aby zwiększyć kontrast, obróć go w prawo, aby zmniejszyć kontrast.

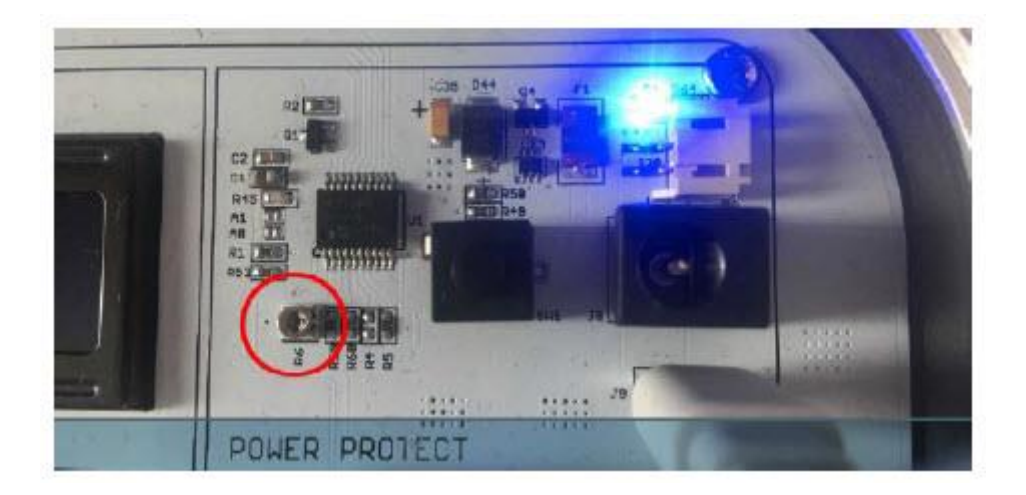

#### Strona **29** z **61**

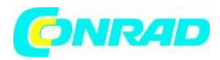

Wyświetlacz LCD i niektóre inne czujniki nie współpracują z technologią GPIO. Dlatego używamy "I2C". Używamy adresu 21 dla wyświetlacza LCD, ustanawiając połączenie z tym adresem I2C. Możemy więc wysyłać polecenia takie jak pisanie tekstu, włączanie podświetlenia LCD, aktywowanie kursora itp. Do sterowania wyświetlaniem używamy biblioteki Adafruit\_CharLCDBackpack.

```
#!/usr/bin/python
# -*- coding: utf-8 -*-
# Example using a character LCD backpack.
import time
import Adafruit_CharLCD as LCD
# Define LCD column and row size for 16x2 LCD.
1cd columns = 16lcd rows
           = 2# Initialize the LCD using the pins
lcd = LCD. Adafruit CharLCDBackpack(address=0x21)
try:
    # Turn backlight on
    lcd.set_backlight(0)
    # Print a two line message
   lcd.message('Hello\nworld!')
    # Wait 5 seconds
   time.sleep(5.0)# Demo showing the cursor.
    lcd. clear()lcd.show_cursor(True)
    lcd.message('Show cursor')
   time.sleep(5.0)# Demo showing the blinking cursor.
    lcd. clear()lcd.blink(True)
    lcd.message('Blink cursor')
    time.sleep(5.0)# Stop blinking and showing cursor.
    lcd.show cursor(False)
    lcd.blink(False)
    # Demo scrolling message right/left.
    lcd.clear()
```
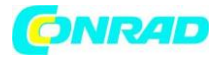

```
message = 'Scroll'lcd.message(message)
   for i in range(lcd columns-len(message)):
        time.sleep(0.5)lcd.move right()for i in range(lcd_columns-len(message)):
        time.sleep(0.5)lcd.move left()# Demo turning backlight off and on.
   lcd.clear()
   lcd.message('Flash backlight\nin 5 seconds...')
   time.sleep(5.0)# Turn backlight off.
   lcd.set backlight(1)
   time.sleep(2.0)# Change message.
   lcd. clear()lcd.message('Goodbye!')
   # Turn backlight on.
   lcd.set backlight(0)
   # Turn backlight off.
   time.sleep(2.0)lcd. clear()lcd.set backlight(1)
except KeyboardInterrupt:
   # Turn the screen off
   lcd. clear()lcd.set_backlight(1)
```
Do sterowania LCD używamy biblioteki Adafruit\_CharLCDBackpack.

Wykonaj następujące polecenia i wypróbuj sam:

cd /home/pi/Desktop/Joy-Pi/ sudo python lcd.py

## **5.11 LEKCJA 11: CZYTANIE I PISANIE KART RFID**

W tej lekcji dowiesz się, jak sterować modułem RFID. Moduł RFID to bardzo ciekawy i przydatny moduł. Znajduje zastosowanie na całym świecie w różnych rozwiązaniach, takich jak: inteligentne zamki do drzwi, identyfikatory pracowników, wizytówki, a nawet obroże dla psów.

Strona **31** z **61**

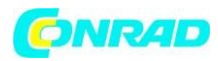

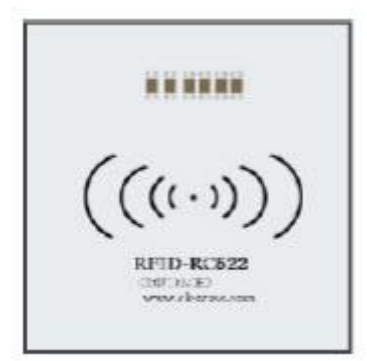

Moduł RFID znajduje się bezpośrednio pod Raspberry Pi i wygląda jak mały symbol Wifi. Ten symbol oznacza łączność bezprzewodową. Aby z niego skorzystać, musimy wziąć chip lub kartę, która jest dostarczana z Joy-Pi i przytrzymać ją nad obszarem chipa RFID Joy-Pi. Musi być wystarczająco blisko, aby nasz skrypt został rozpoznany. 2-4 cm powinno być wystarczająco blisko. Po prostu wypróbuj!

Aby korzystać z osłony RFID RC522, potrzebujemy magistrali SPI. Musimy zmodyfikować plik konfiguracyjny, w przeciwnym razie jądro nie mogłoby się uruchomić, aby uzyskać dostęp do pliku konfiguracyjnego, używamy następującego polecenia:

sudo nano /boot/config.txt

Na końcu pliku należy dołączyć następujące wiersze:

device\_tree\_param=spi=on dtoverlay=spi-bcm2708

Zapisujemy plik CTRL + O i wciskamy Enter, po pliku możemy zamknąć edytor CTRL + X. Na koniec musimy aktywować SPI, więc używamy następującego polecenia, aby zmodyfikować ustawienia:

sudo raspi-config

Teraz przechodzimy do "Interfacing options", następnie aktywujemy "SPI" i klikamy "OK", restartujemy Raspberry pi i część konfiguracyjna modułu RFID jest zakończona.

Aby przejść do folderu ze skryptami RFID, musisz użyć następującego polecenia:

cd /home/pi/Desktop/Joy-Pi/MFRC522-python

Jeśli chcesz pisać na chipie lub karcie, możesz użyć następującego polecenia:

sudo python Write.py

Strona **32** z **61**

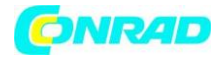

Możesz zmienić dane, które są zapisywane na chipie lub karcie RFID, zmieniając kod programu:

```
# Select the scanned tag
MIFAREReader.MFRC522 SelectTag(uid)
# Authenticate
status = MIFAREReader.MFRC522 Auth(MIFAREReader.PICC AUTHENT1A, B, key, uid)
print "\n"
# Check if authenticated
if status == MIFAREReader.MI OK:
    # Variable for the data to write
    data = [99, 11, 55, 66, 44, 111, 222, 210, 125, 153, 136, 199, 144, 177, 166, 188]
    # Fill the data with OxFF
    for x in range(0,16):
       data.append(0xFF)
```
Aby zmodyfikować dane, musisz zmienić kolejność liczb w nawiasach kwadratowych, ale liczby nie mogą być mniejsze od 0 ani powyżej 255.

Jeśli chcesz odczytać sekwencję liczb, musisz użyć następującego polecenia:

sudo python Read.py

Teraz możesz położyć chip lub kartę na czytniku RFID, a wyświetli się coś takiego:

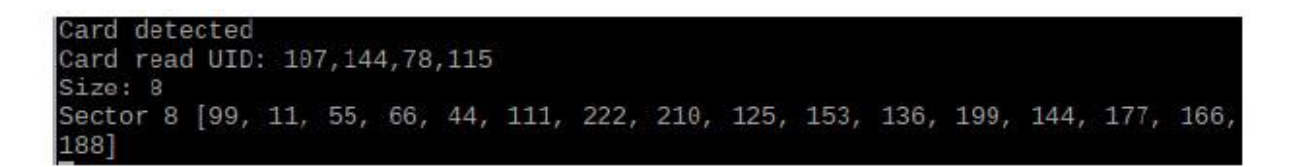

Sekwencja liczb obok sektora 8 to ta, którą zapisaliśmy teraz na chipie lub karcie.

Przykładowy kod RFID-Read:

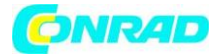

```
#!/usr/bin/env python
# -*- coding: utf8 -*-
import RPi.GPIO as GPIO
import MFRC522
import signal
continue reading = True
# Capture SIGINT for cleanup when the script is aborted
def end read(signal, frame):
    global continue reading
   print "Ctrl+C captured, ending read."
   continue reading = False
   GPIO.cleanup()
# Hook the STGINT
signal.signal(signal.SIGINT, end_read)
# Create an object of the class MFRC522
MIFAREReader = MFRC522.MFRC522()
# Welcome message
print "Welcome to the MFRC522 data read example"
print "Press Ctrl-C to stop."
# This loop keeps checking for chips.
# If one is near it will get the UID and authenticate
while continue reading:
   # Scan for cards
    (status, TagType) = MIFAREReader.MFRC522 Request(MIFAREReader.PICC REQIDL)
   # If a card is found
   if status == MIFAREReader.MI OK:
        print "Card detected"
    # Get the UID of the card
    (status, uid) = MIFAREReader.MFRC522 Anticoll()
    # If we have the UID, continue
    if status == MIFAREReader.MI OK:
       # Print UID
        print "Card read UID: %s,%s,%s,%s" % (uid[0], uid[1], uid[2], uid[3])
        # This is the default key for authentication
        key = [0xFF, 0xFF, 0xFF, 0xFF, 0xFF, 0xFF]# Select the scanned tag
        MIFAREReader.MFRC522 SelectTag(uid)
        # Authenticate
        status = MIFAREReader.MFRC522 Auth(MIFAREReader.PICC AUTHENT1A, 8, key, uid)
        # Check if authenticated
        if status == MIFAREReader.MI_OK:
            MIFAREReader.MFRC522 Read(8)
            MIFAREReader.MFRC522_StopCrypto1()
        else:
            print "Authentication error"
```
Przykładowy kod RFID-Write:

Strona **34** z **61**

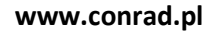

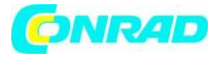

```
#!/usr/bin/env python
# - *- coding: utf8 - *-
import RPi.GPIO as GPIO
import MFRC522
import signal
continue reading = True# Capture SIGINT for cleanup when the script is aborted
def end read(signal, frame):
    global continue reading
    print "Ctrl+C captured, ending read."
    continue reading = FalseGPIO. cleanup()
# Hook the SIGINT
signal.signal(signal.SIGINT, end read)
# Create an object of the class MFRC522
MIFAREReader = MFRC522.MFRC522()
# This loop keeps checking for chips. If one is near it will get the UID and au-
thenticate
while continue reading:
    # Scan for cards
    (status, TagType) = MIFAREReader.MFRC522_Request(MIFAREReader.PICC_REQIDL)
    # If a card is found
    if status == MIFAREReader.MI OK:
        print "Card detected"
    # Get the UID of the card
    (status,uid) = MIFAREReader.MFRC522 Anticoll()
    # If we have the UID, continue
    if status == MIFAREReader.MI OK:
        # Print UID
        print "Card read UID: %s,%s,%s,%s" % (uid[0], uid[1], uid[2], uid[3])
        # This is the default key for authentication
        key = [0xFF, 0xFF, 0xFF, 0xFF, 0xFF, 0xFF]# Select the scanned tag
        MIFAREReader.MFRC522 SelectTag(uid)
```
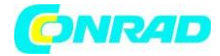

#### Kontynuacja kodu RFID-Write:

```
# Authenticate
status = MIFAREReader.MFRC522 Auth(MIFAREReader.PICC AUTHENT1A, 8, key, uid)
print "\n"
# Check if authenticated
if status == MIFAREReader.MI OK:
    # Variable for the data to write
    data = [99, 11, 55, 66, 44, 111, 222, 210, 125, 153, 136, 199, 144, 177, 166, 188]
    # Fill the data with 0xFF
    for x in range(0,16):
        data.append(0xFF)
    print "Sector 8 looked like this:"
    # Read block 8
    MIFAREReader.MFRC522 Read(8)
    print "\ln"
    print "Sector 8 will now be filled with 0xFF:"
    # Write the data
    MIFAREReader.MFRC522 Write(8, data)
    print "\ln"
    print "It now looks like this:"
    # Check to see if it was written
    MIFAREReader.MFRC522 Read(8)
    print "\ln"
    # Stop
    MIFAREReader.MFRC522 StopCrypto1()
    # Make sure to stop reading for cards
    continue_reading = False
else:
    print "Authentication error"
```
## **5.12 LEKCJA 12: UŻYWANIE SILNIKÓW KROKOWYCH**

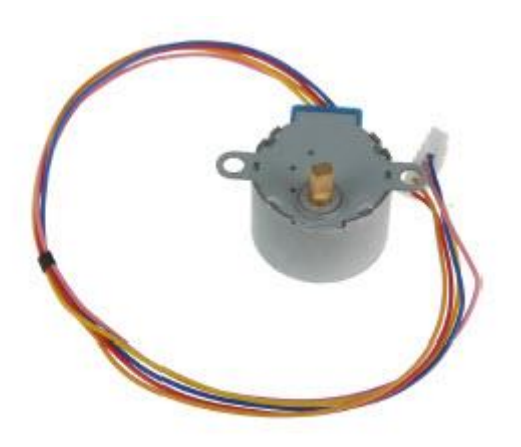

Strona **36** z **61**

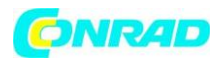

Silnik krokowy to niezależny moduł, który będziesz musiał podłączyć do płytki. Musimy wziąć silnik krokowy dostarczony z zestawem i podłączyć go do naszego Joy-Pi. Wystarczy podłączyć silnik krokowy do następującego złącza na płycie Joy-Pi:

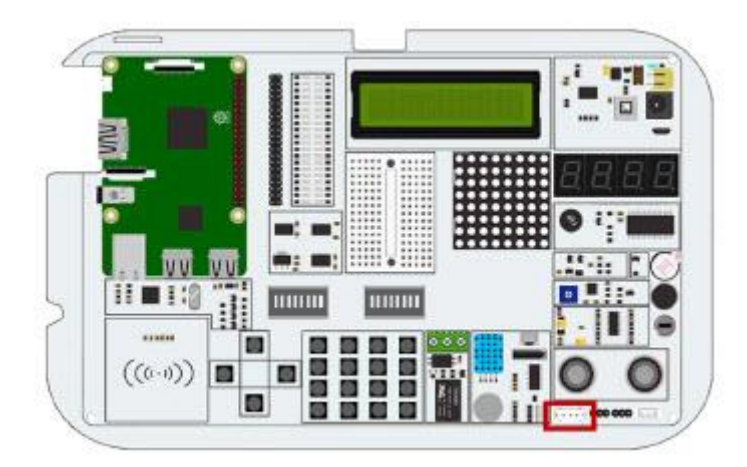

Moduł może się nagrzewać podczas użytkowania. Wynika to z przyczyn technicznych i nie jest niczym niezwykłym.

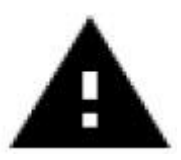

W tym przykładzie musisz przełączać się między modułami. Ustawić przełączniki 3, 4, 5 i 6 na prawej jednostce przełączającej w położenie włączone. Wszystkie pozostałe przełączniki powinny być wyłączone.

Silnik krokowy podłączony jest do 4 pinów GPIO, które włączają się szybko jeden po drugim. Powoduje to, że silnik krokowy "popycha" do przodu i robi jeden krok. Za pomocą funkcji turnSteps można wykonać dowolną liczbę kroków. Funkcja turnDegrees obraca silnik o określony kąt.

Przykładowy kod można znaleźć na następnej stronie.

Przykładowy kod silnika krokowego:

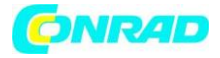

```
#!/usr/bin/python
# -*- coding: utf-8 -*-
# Author : Original author ludwigschuster
# Original Author Github: https://github.com/ludwigschuster/RasPi-GPIO-
Stepmotor
import time
import RPi.GPIO as GPIO
import math
class Stepmotor:
     def __init__(self):# set GPIO mode
          GPIO.setmode(GPIO.BOARD)
           # These are the pins which will be used on the Raspberry Pi
           self.pin A = 29self.pin B = 31self.pin C = 33self.pin D = 35self.interval = 0.010# Declare pins as output
          GPIO.setup(self.pin A,GPIO.OUT)
           GPIO.setup(self.pin B,GPIO.OUT)
           GPIO.setup(self.pin C,GPIO.OUT)
           GPIO.setup(self.pin D,GPIO.OUT)
           GPIO.output(self.pin A, False)
           GPIO.output(self.pin_B, False)
           GPIO.output(self.pin_C, False)
           GPIO.output(self.pin_D, False)
     def Step1(self):
           GPIO.output(self.pin D, True)
           time.sleep(self.interval)
           GPIO.output(self.pin_D, False)
     def Step2(self):
           GPIO.output(self.pin_D, True)
           GPIO.output(self.pin C, True)
           time.sleep(self.interval)
           GPIO.output(self.pin D, False)
           GPIO.output(self.pin C, False)
     def Step3(self):
           GPIO.output(self.pin C, True)
           time.sleep(self.interval)
           GPIO.output(self.pin_C, False)
     def Step4(self):
           GPIO.output(self.pin B, True)
           GPIO.output(self.pin C, True)
```
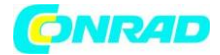

```
time.sleep(self.interval)
     GPIO.output(self.pin B, False)
     GPIO.output(self.pin C, False)
def Step5(self):
     GPIO.output(self.pin B, True)
     time.sleep(self.interval)
     GPIO.output(self.pin B, False)
def Step6(self):
     GPIO.output(self.pin_A, True)
     GPIO.output(self.pin B, True)
     time.sleep(self.interval)
     GPIO.output(self.pin A, False)
     GPIO.output(self.pin B, False)
def Step7(self):
     GPIO.output(self.pin A, True)
     time.sleep(self.interval)
     GPIO.output(self.pin_A, False)
def Step8(self):
     GPIO.output(self.pin D, True)
     GPIO.output(self.pin A, True)
     time.sleep(self.interval)
     GPIO.output(self.pin_D, False)
     GPIO.output(self.pin A, False)
def turn(self, count):
     for i in range (int(count)):
           self.Step1()
           self.Step2()
           self.Step3()
           self.Step4()
           self.Step5()
          self.Step6()
           self.Step7()
          self.Step8()
def close(self):# cleanup the GPIO pin use
     GPIO.cleanup()
def turnSteps(self, count):
     # Turn n steps
     # (supply with number of steps to turn)
     for i in range (count):
           self.turn(1)
```
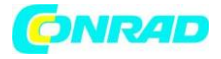

```
def turnDegrees(self, count):
          # Turn n degrees (small values can lead to inaccuracy)
          # (supply with degrees to turn)
          self.turn(round(count*512/360.0))
     def turnDistance(self, dist, rad):
          # Turn for translation of wheels or coil (inaccuracies involved
          # e.g. due to thickness of rope)
          # (supply with distance to move and radius in same metric)
          self.turn(round(512*dist/(2*math.pi*rad),0))
def main():print("moving started")
     motor = Stepmotor()
     print("One Step")
     motor.turnSteps(1)
     time.sleep(0.5)print("20 Steps")
     motor.turnSteps(20)
     time.sleep(0.5)print("quarter turn")
     motor.turnDegrees(90)
     print("moving stopped")
     motor.close()
if name == " main ":
              main()
```
cd /home/pi/Desktop/Joy-Pi/ sudo python stepmotor.py

## **5.13 LEKCJA 13: STEROWANIE SIŁOWNIKAMI**

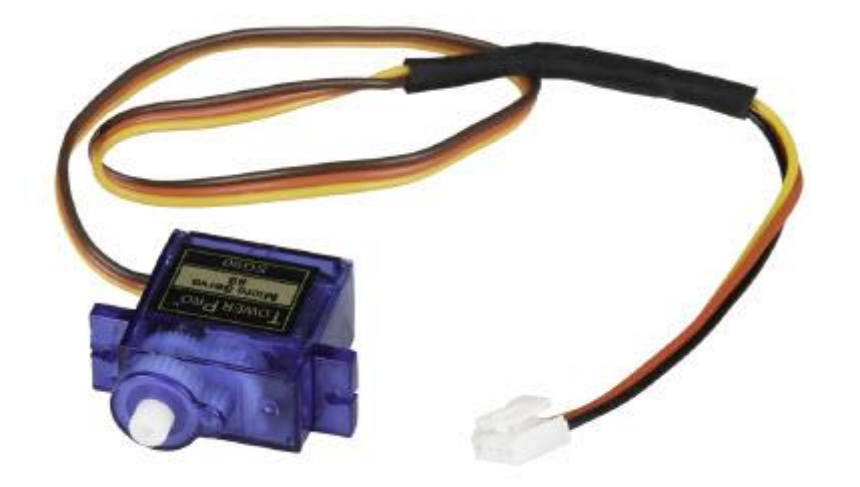

#### Strona **40** z **61**

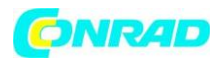

Za pomocą serwomotoru można mechanicznie sterować urządzeniami i przemieszczać części. Na przykład można stworzyć inteligentne kosze na śmieci, skrzynię z inteligentnym otwieraniem i zamykaniem drzwi oraz wiele innych projektów wypoczynkowych.

Joy-Pi ma dwa interfejsy serwo, z których oba mogą być używane do sterowania silnikami serwo. W tym samouczku użyjemy drugiego interfejsu, który jest oznaczony jako "Servo2". Oczywiście możesz również użyć innego interfejsu serwomechanizmu, ale musisz w tym celu dostosować skrypt do odpowiednich GPIO.

Serwomotor potrzebuje trzech pinów: dodatniego, ujemnego i pinowego danych. Dodatni pin to czerwony kabel, ujemny pin to czarny kabel (zwany także uziemieniem), a kabel danych jest żółty.

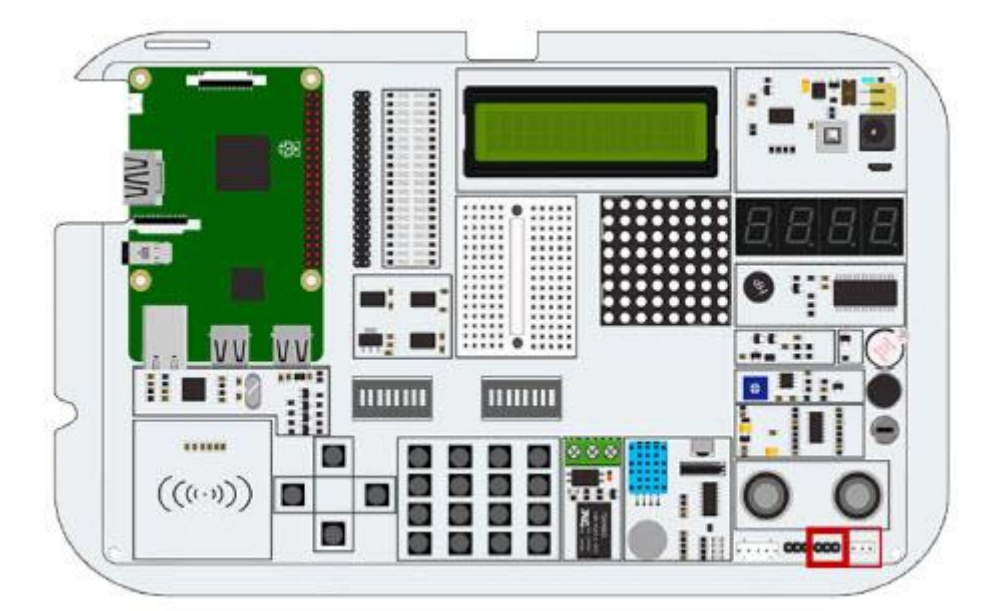

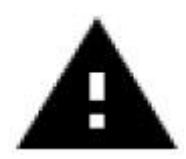

W tym przykładzie musisz przełączać się między modułami. Ustaw przełączniki nr 7 i 8 na prawej jednostce przełączającej w położenie włączone. Wszystkie pozostałe przełączniki powinny być wyłączone.

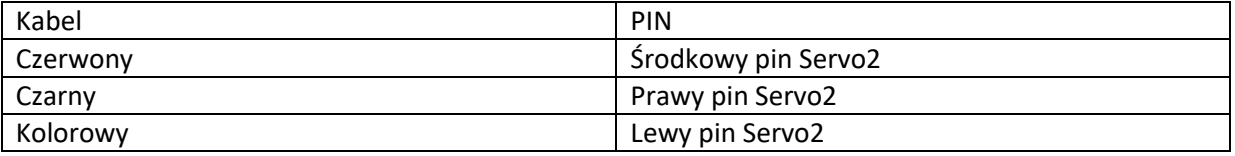

Strona **41** z **61**

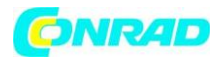

Przyjrzyjmy się naszemu przykładowemu kodowi, aby lepiej go zrozumieć: Serwo używa styku GPIO.board numer 22. Za każdym razem skrypt ustawi kierunek obrotów serwomotoru. Możemy użyć dodatnich stopni, aby obrócić w lewo i ujemnych stopni, aby obrócić się w prawo. Po prostu zmień stopnie i zobacz, jak zmienia się obrót silnika.

```
#!/usr/bin/python
# - *- coding: utf-8 - *-
# Author : Original author WindVoiceVox
# Original Author Github: https://github.com/WindVoiceVox/Raspi_SG90
import RPi.GPIO as GPIO
import time
import sys
                           #Import librarys
class sg90:
 def _init_( self, pin, direction ):
   GPIO.setmode( GPIO.BOARD )
                                   #set pinlayout to GPIO.BOARD
   GPIO.setup( pin, GPIO.OUT )
                                    #declare output
   self.pin = int(pin)self.direction = int(direction)self.servo = GPIO.PWM( self.pin, 50 )
   self.servo.start(0.0)def cleanup( self ):
   self.servo.ChangeDutyCycle(self._henkan(0))
   time.sleep(0.3)self.servo.stop()
                                    # stop servomotor
   GPIO.cleanup()
                                     #Clean GPIOs for other uses
 def currentdirection( self ):
   return self.direction
 def _henkan( self, value ):
   return 0.05 * value + 7.0
```
Strona **42** z **61**

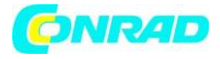

```
def setdirection( self, direction, speed ):
   for d in range( self.direction, direction, int(speed) ):
     self.servo.ChangeDutyCycle(self. henkan(d))
     self.direction = dtime.sleep(0.1)self.servo.ChangeDutyCycle(self. henkan(direction))
   self.direction = direction
def main():servo pin = 22
                               #give servo_pin GPIO.BOARD pin 22
   s = sg90(servo pin, 0)try:
       while True:
           print "Turn left ..."
                                          #console output
           s.setdirection(100, 10)
           time.sleep(0.5)#wait 0.5 seconds
           print "Turn right ..."
           s.setdirection(-100, -10)time.sleep(0.5)#wait 0.5 seconds
   except KeyboardInterrupt:
       s.cleanup()
if __name__ == '__main__".main()
```
cd /home/pi/Desktop/Joy-Pi/ sudo python servo.py

## **5.14 LEKCJA 14: STEROWANIE MATRYCĄ LED 8X8**

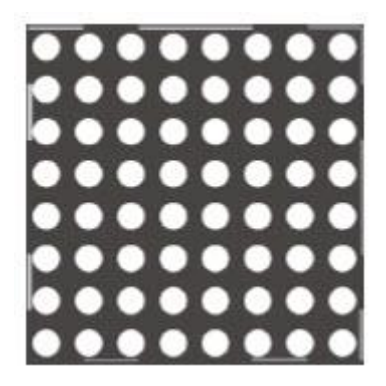

Strona **43** z **61**

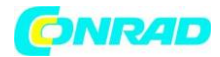

Matryca LED odgrywa ważną rolę w wielu projektach z migającymi diodami LED. Nawet jeśli nie widać tego na pierwszy rzut oka, matryca LED potrafi znacznie więcej niż tylko mruganie na czerwono. Może być używany do wyświetlania informacji, tekstu, emotikonów, a nawet chińskich znaków. Idealny do wyświetlania informacji w zabawny i wyjątkowy sposób, a może nawet do gry takiej jak Snake lub minutnik!

Moduł matrycy LED to duży kwadratowy moduł umieszczony po lewej stronie segmentowej diody LED i tuż pod wyświetlaczem LCD. Można go łatwo rozpoznać po małych białych kropkach, które są diodami LED. Nie daj się zwieść niewielkiemu rozmiarowi diod LED. Ta matryca LED z łatwością oświetli ciemne miejsce!

W tym przykładzie wyświetlamy krótki tekst. W skrypcie tworzymy ciąg z komunikatem i używamy funkcji show\_message () do wyświetlenia komunikatu na wyświetlaczu macierzy.

Możemy kontrolować właściwości, takie jak opóźnienia, które sprawiają, że wiadomość jest szybsza lub wolniejsza. Na przykład scroll\_delay 0 będzie dość szybki, a opóźnienie 0.1 spowoduje, że przepływ komunikatów nieco się spowolni. Matrix LED, w przeciwieństwie do innych modułów, wykorzystuje interfejs SPI, z którego można nią sterować. Wypróbuj kilka przykładów i zmień kod, aby zobaczyć, co się stanie.

```
#!/usr/bin/env python
# - *- coding: utf-8 - *-
# Copyright (c) 2017-18 Richard Hull and contributors
# License: https://github.com/rm-hull/luma.led_matrix/blob/master/LICENSE.rst
# Github link: https://github.com/rm-hull/luma.led matrix/
# Import all the modules
import re
import time
from luma.led_matrix.device_import_max7219
from luma.core.interface.serial import spi, noop
from luma.core.render import canvas
from luma.core.virtual import viewport
from luma.core.legacy import text, show message
from luma.core.legacy.font import proportional, CP437 FONT, TINY FONT, SIN-
CLAIR FONT, LCD FONT
```
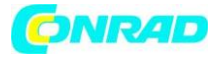

```
def main(cascaded, block orientation, rotate):
    # create matrix device
    serial = \text{spi}(\text{port}=\theta, \text{ device}=\mathbf{1}, \text{gpio}= \text{hoop}())device = max7219(serial, cascaded=cascaded or 1,
block_orientation=block_orientation, rotate=rotate or 0)
    # debugging purpose
    print("[-] Matrix initialized")
    # print hello world on the matrix display
    msg = "HELLO WORD"# debugging purpose
    print("[-] Printing: %s" % msg)show message(device, msg, fill="white", font=proportional(CP437 FONT),
scroll delay=0.1)
if name == " main ":
    # cascaded = Number of cascaded MAX7219 LED matrices, default=1
   # block orientation = choices 0, 90, -90, Corrects block orientation when
wired vertically, default=0
    # rotate = choices 0, 1, 2, 3, Rotate display 0=0^{\circ}, 1=90^{\circ}, 2=180^{\circ}, 3=270^{\circ},
default=0
    try:
        main(cascaded=1, block_orientation=90
, rotate=0)
    except KeyboardInterrupt:
                    pass
```
cd /home/pi/Desktop/Joy-Pi/ sudo python matrix\_demo.py

## **5.15 LEKCJA 15: STEROWANIE 7-SEGMENTOWYM WYŚWIETLACZEM**

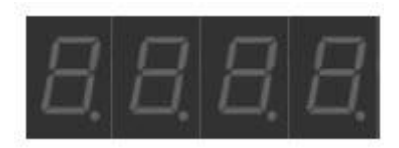

Segmentowa dioda LED jest bardzo użytecznym wyświetlaczem, jeśli chodzi o liczby i dane. Może nam pokazać czas, policzyć, ile razy zrobiliśmy pewne rzeczy. Wyświetlacz segmentowy znajduje również zastosowanie w wielu rozwiązaniach przemysłowych, np. W windach.

Strona **45** z **61**

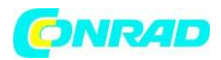

Wyświetlacz segmentowy znajduje się bezpośrednio nad czujnikiem drgań i obok matrycy LED. Gdy jest wyłączony, widoczne są 4 ósemki. Gdy tylko aktywujesz moduł wyświetlacza segmentowego, ciemny kolor zmieni się w błyszczący, jasnoczerwony.

W naszym przykładzie pokazujemy zegar. Użyjemy modułów czasu i daty, aby uzyskać czas systemowy Raspberry Pi, który wyświetlamy za pomocą funkcji segment.write\_display (). Funkcja set digit () w połączeniu z liczbami 0, 1, 2 i 3, ustawia pozycję na wyświetlaczu, na której ma się pojawić liczba.

Ponieważ w tym przykładzie pobierany jest bieżący czas systemowy, konieczne jest najpierw skonfigurowanie Raspberry Pi na odpowiednią strefę czasową. Otwórz okno terminala i wprowadź następujące polecenie:

sudo dpkg-reconfigure tzdata

Otworzy się okno, w którym możesz wybrać aktualną strefę czasową. Po wybraniu właściwej strefy czasowej potwierdź przyciskiem OK i ponownie naciśnij Enter, aby potwierdzić.

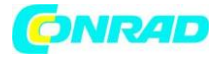

#!/usr/bin/python

```
import time
import datetime
from Adafruit LED Backpack import SevenSegment
# Clock Example
segment = SevenSegment.SevenSegment(address=0x70)
# Initialize the display. Must be called once before using the display.
segment.begin()
print "Press CTRL+C to exit"
# Continually update the time on a 4 char, 7-segment display
try:
 while(True):now = datetime.datahour = now-hourminute = now.minutesecond = now.secondsegment.clear()
   # Set hours
   segment.set_digit(0, int(hour / 10)) # Tens
   segment.set digit(1, hour % 10)
                                     # Ones
   # Set minutes
   segment.set_digit(2, int(minute / 10)) # Tens
   segment.set_digit(3, minute % 10)
                                    # Ones
   # Toggle colon
   segment.set_colon(second % 2)
                                       # Toggle colon at 1Hz
   # Write the display buffer to the hardware. This must be called to
   # update the actual display LEDs.
   segment.write display()
   # Wait a second.
   time.sleep(1)
except KeyboardInterrupt:
   segment.clear()
            segment.write_display()
```
Wykonaj następujące polecenia i wypróbuj sam:

cd /home/pi/Desktop/Joy-Pi/ sudo python segment.py

Strona **47** z **61**

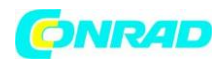

## **5.16 LEKCJA 16: ROZPOZNAWANIE ODCISKÓW PALCÓW**

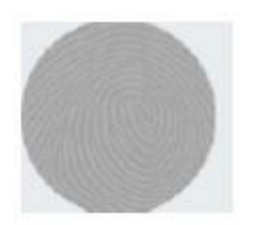

Czujnik dotykowy jest bardzo przydatny, jeśli chodzi o kluczowe funkcje. Wiele produktów na rynku wykorzystuje dotyk zamiast naciskania przycisku, na przykład smartfony i tablety. Czujnik dotykowy znajduje się bezpośrednio pod czujnikiem DHT11 i po prawej stronie przekaźnika. Łatwo dostępne pozycjonowanie Joy-Pi umożliwia łatwą obsługę.

Czujnik dotykowy działa jak każdy inny kluczowy moduł. Jedyną różnicą jest to, że wystarczy go dotknąć, a nie nacisnąć. Poprzez dotknięcie czujnika dotykowego moduł zamyka obwód, ponieważ komputer wykrywa dotknięcie czujnika. Czujnik dotykowy wykorzystuje pin 11 płytki GPIO.

```
from RPi import GPIO
import signal
TOUCH = 11def setup_gpio():
    GPIO.setmode(GPIO.BOARD)
   GPIO.setup(TOUCH, GPIO.IN, pull up down=GPIO.PUD UP)
def do_smt(channel):
   print("Touch wurde erkannt")
def main():setup_gpio()
    try:
        GPIO.add event detect(TOUCH, GPIO.FALLING, callback=do smt, bounceti-
me = 200signal.pause()
    except KeyboardInterrupt:
        pass
    finally:
       GPIO.cleanup()
if name == 'main ':
               main()
```
Wykonaj następujące polecenia i wypróbuj sam:

cd /home/pi/Desktop/Joy-Pi/ sudo python touch.py

Strona **48** z **61**

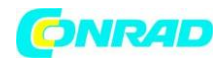

#### **5.17 LEKCJA 17: WYKRYWANIE POCHYLENIA ZA POMOCĄ CZUJNIKA POCHYLENIA**

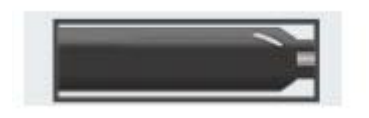

Czujnik nachylenia pozwala nam wykryć przechylenie w prawo lub w lewo. Jest używany w robotyce i innych gałęziach przemysłu, aby zapewnić prostą obsługę. To mały, wydłużony, czarny czujnik, który znajduje się między czujnikiem DHT11 a czujnikiem ultradźwiękowym i można go łatwo wykryć po dźwięku, jaki wydaje, gdy lekko przechylamy deskę.

Możesz łatwo pomyśleć, że coś wewnątrz płytki Joy-Pi jest uszkodzone, gdy usłyszysz ten dźwięk, ale ten hałas jest całkowicie normalny. Kiedy czujnik przechyłu jest przechylony w lewo, obwód jest aktywowany i wysyłany jest sygnał GPIO HIGH. Jeśli czujnik przechyłu jest przechylony w prawo, obwód jest dezaktywowany i wysyłany jest sygnał GPIO LOW.

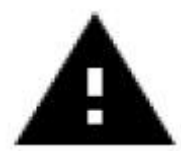

W tym przykładzie musisz przełączać się między modułami. Ustaw przełącznik nr 2 prawej jednostki przełączającej w pozycji włączonej. Wszystkie pozostałe przełączniki powinny być wyłączone.

```
#!/usr/bin/python
# - *- coding: utf-8 - *-
import time
import RPi.GPIO as GPIO
# define tilt pin
tilt pin = 15# set GPIO mode to GPIO.BOARD
GPIO.setmode(GPIO.BOARD)
# set pin as input
GPIO.setup(tilt pin, GPIO.IN)
try:
    while True:
        # positive is tilt to left negative is tilt to right
        if GPIO.input(tilt pin):
            print "[-] Left Tilt"
        else:
            print "[-] Right Tilt"
       time.sleep(1)
except KeyboardInterrupt:
    # CTRL+C detected, cleaning and quitting the script
               GPIO. cleanup()
```
#### Strona **49** z **61**

Dystrybucja Conrad Electronic Sp. z o.o., ul. Kniaźnina 12, 31-637 Kraków, Polska Copyright © Conrad Electronic 2012, Kopiowanie, rozpowszechnianie, zmiany bez zgody zabronione. www.conrad.pl

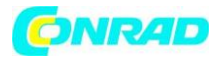

cd /home/pi/Desktop/Joy-Pi/ sudo python tilt.py

## **5.18 LEKCJA 18: UŻYWANIE MATRYCY PRZYCISKÓW**

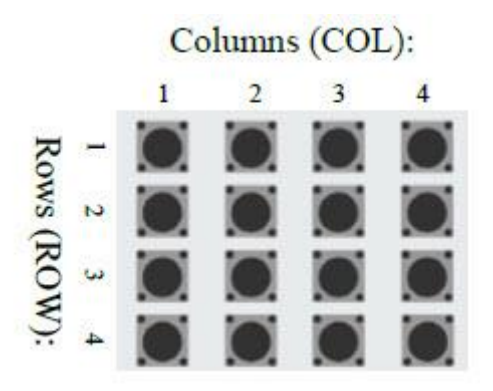

Kolumny (COL) Rzędy (ROW)

Matryca przycisków to moduł z 16 niezależnymi przyciskami, który można wykorzystać do wielu projektów, takich jak klawiatura czy gra pamięciowa. Ogromne możliwości klawiszy pozwalają zrobić prawie wszystko. Matryca przycisków znajduje się w dolnej środkowej części płytki Joy-Pi, po prawej stronie przekaźnika. Można go łatwo rozpoznać po 16 pojedynczych przyciskach. Doskonałe umiejscowienie na tablicy umożliwia łatwą obsługę klawiszy, zapewniając jednocześnie dobry przegląd wszystkich innych czujników.

Macierz przycisków składa się z czterech kolumn i wierszy. Konfigurujemy wiersze i kolumny macierzy za pomocą ich pinów GPIO i inicjalizujemy obiekt ButtonMatrix () jako zmienną przycisku. Następnie możemy nacisnąć dowolny przycisk matrycy i zobaczyć, który z nich został naciśnięty.

W naszym przykładzie po rozpoznaniu naciśnięcia klawisza aktywujemy funkcję activButton (), która wyświetla numer wciśniętego przycisku. Możesz oczywiście edytować ten moduł, aby zrobić wszystko, co możesz sobie wyobrazić.

Przykładowy kod znajduje się w następnych 2 stronach.

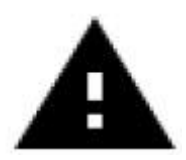

W tym przykładzie musisz przełączać się między modułami. Ustaw WSZYSTKIE przełączniki lewej jednostki przełączającej na włączone. Wszystkie pozostałe przełączniki powinny być wyłączone.

Strona **50** z **61**

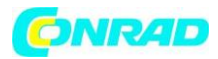

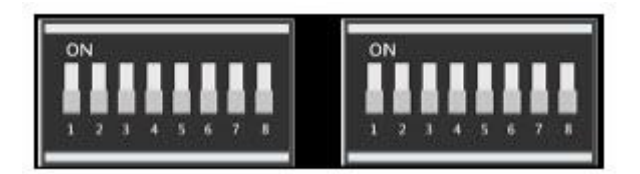

```
#!/usr/bin/python
# -*- coding: utf-8 -*-
# Author : original author stenobot
# Original Author Github: https://github.com/stenobot/SoundMatrixPi
import RPi.GPIO as GPIO
import time
class ButtonMatrix():
    def __init__(self):GPIO.setmode(GPIO.BOARD)
        # matrix button ids
        self.buttonIDs = [[4,3,2,1],[8,7,6,5],[12,11,10,9],[16,15,14,13]]# gpio inputs for rows
        self. rowPins = [13, 15, 29, 31]# gpio outputs for columns
        self.columPins = [33, 35, 37, 22]# define four inputs with pull up resistor
        for i in range(len(self.rowPins)):
            GPIO.setup(self.rowPins[i], GPIO.IN, pull_up_down = GPIO.PUD_UP)
        # define four outputs and set to high
        for j in range(len(self.columnPins)):
            GPIO.setup(self.columnPins[j], GPIO.OUT)
            GPIO.output(self.columnPins[j], 1)
    def activateButton(self, rowPin, colPin):
        # get the button index
        btnIndex = self.buttonIDS[rowPin][colPin] - 1print("button " + str(btnIndex + 1) + " pressed")# prevent button presses too close together
        time.sleep(.3)def buttonHeldDown(self,pin):
        if(GPI0.input(selfrowPins[pin]) == 0):
            return True
        return False
def main():# initial the button matrix
    buttons = ButtonMatrix()try:
```
#### Strona **51** z **61**

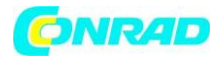

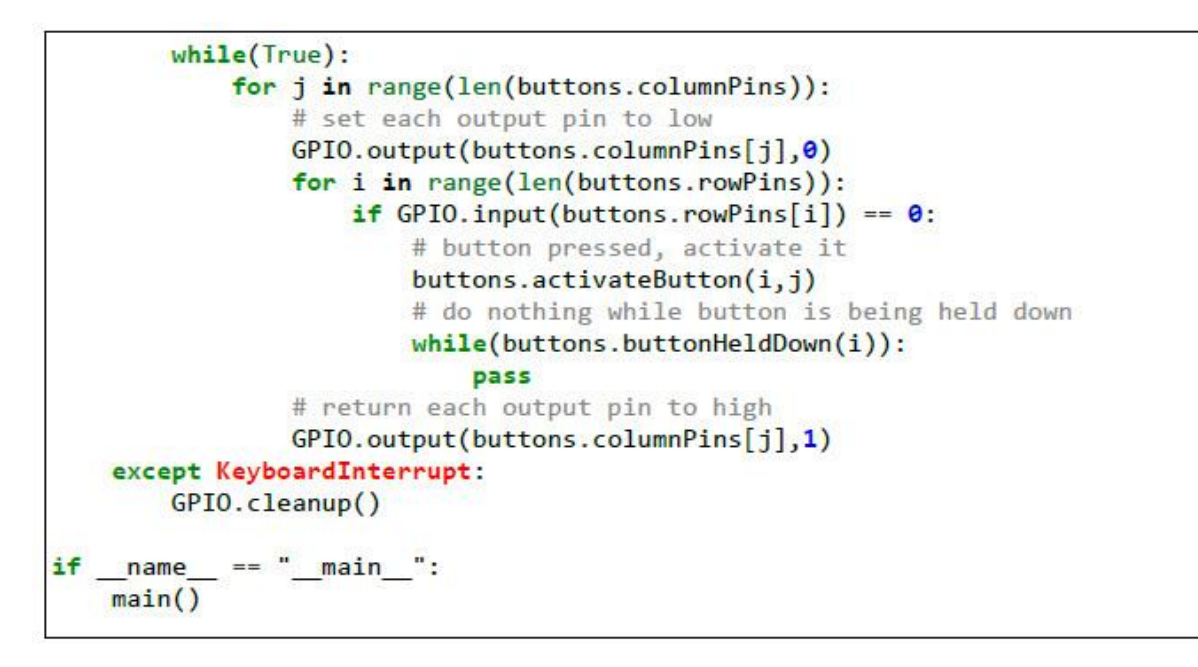

cd /home/pi/Desktop/Joy-Pi/ sudo python button matrix.py

#### **5.19 LEKCJA 19: STEROWANIE I UŻYWANIE CZUJNIKA PODCZERWIENI**

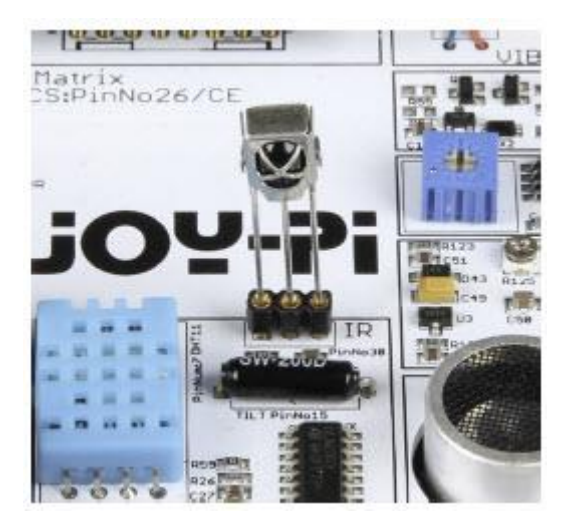

#### Strona **52** z **61**

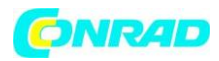

#### **www.conrad.pl**

W tej lekcji dowiemy się, jak korzystać z odbiornika podczerwieni i jak odbierać kody IR z pilota. Użycie tej metody jest niezwykle przydatne, ponieważ możemy użyć różnych akcji definiowania dla różnych przycisków. Za pomocą pilota możemy włączać różne diody LED lub sterować serwomotorem za każdym naciśnięciem przycisku.

Czujnik podczerwieni jest dostarczany z Joy-Pi, ale nie jest wstępnie zainstalowany. Musisz go podłączyć do gniazda, jak pokazano na powyższym obrazku. Czujnik podczerwieni znajduje się po prawej stronie czujnika DHT11 i nad czujnikiem przechyłu. Wygląda jak mała dioda LED z 3 pinami. Potrzebujemy również pilota na podczerwień, który znajduje się w zestawie Joy-Pi-Kit.

Odbiornik podczerwieni wykorzystuje bibliotekę LIRC i Python-LIRC do odbierania i rozumienia kodów, które wysyłamy pilotem na podczerwień. Zmienna Out zawiera klawisz, który wcisnęliśmy. Za pomocą zapytań if możemy sprawdzić, czy zostały naciśnięte określone klawisze. Informacje te pozwalają nam wykonywać odpowiednie polecenia.

Przykładowy kod znajduje się w następnej stronie.

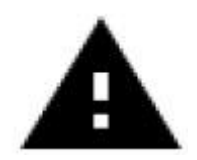

Ważne!!! Usuń czujnik podczerwieni przed zamknięciem obudowy Joy-Pi

Dystrybucja Conrad Electronic Sp. z o.o., ul. Kniaźnina 12, 31-637 Kraków, Polska Copyright © Conrad Electronic 2012, Kopiowanie, rozpowszechnianie, zmiany bez zgody zabronione. www.conrad.pl

Strona **53** z **61**

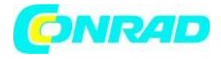

```
#!/usr/bin/env python
# -*- coding: utf-8 -*-
import socket, signal
import lirc, time, sys
import RPi.GPIO as GPIO
from array import array
GPIO.setmode(11)GPIO.setup(17, 0)GPIO.setup(18, 0)PORT = 42001HOST = "localhost"Socket = socket.socket(socket.AF INET, socket.SOCK STREAM)
\text{Lirc} = \text{lirc}.\text{init}(\text{"keys"})#lirc.set blocking(False, Lirc)
                                       # Un-Comment to stop nextcode() from
# waiting for a signal ( will return empty array when no key is pressed )
def handler(signal, frame):
     Socket.close()
     GPIO.cleanup()
     exit(0)signal.signal(signal.SIGTSTP, handler)
def sendCmd(cmd):
    n = len(cmd)a = array('c')a.append(chr((n \gg 24) & \theta xFF))
    a.append(chr((n \gg 16) & \thetaxFF))
    a.append(chr((n \gg 8) & \thetaxFF))
    a.append(chr(n & 0xFF))
    Sockets.send(a.toString() + cmd)while True:
     Out = line.nextcode()print Out[0]
```
cd /home/pi/Desktop/Joy-Pi/ sudo python IR.py

Strona **54** z **61**

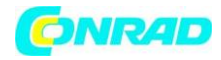

#### **5.20 LEKCJA 20: własne obwody z płytką stykową**

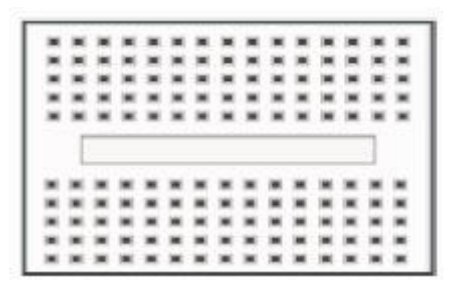

Płytka prototypowa jest niezwykle użyteczną częścią Joy-Pi, która pozwala nam tworzyć własne obwody i funkcje. Teraz, gdy nauczyliśmy się korzystać ze wszystkich czujników, czas stworzyć własny. W tej lekcji utworzysz swój pierwszy niestandardowy obwód na przykładzie migającej diody LED. Płytka prototypowa znajduje się na środku płytki Joy Pi. Jest to mała, biała deska z wieloma małymi otworami.

Stworzymy niestandardowy obwód z funkcją migania diody LED. Aby to zrobić, musimy użyć GPIO jako wyjścia i GND, tak jak to zrobiliśmy we wcześniejszych lekcjach. Podłączymy interfejs serwa (interfejs SERVO1) do GPIO 37.

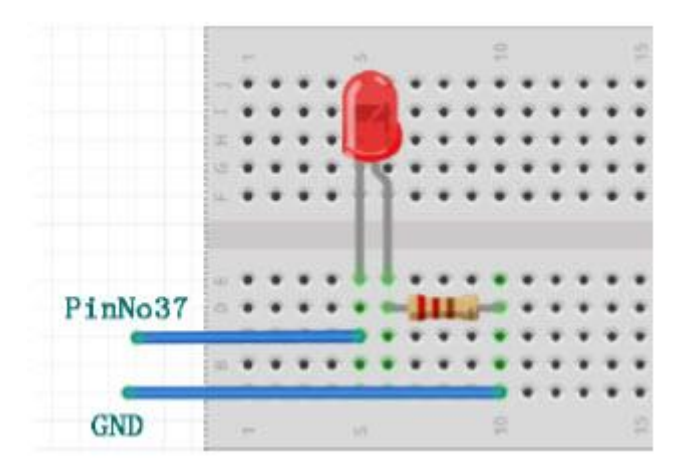

Możesz użyć tego zdjęcia jako przewodnika podczas tworzenia obwodu na płytce z wtyczkami. Pamiętaj, że pin nr 37 znajduje się na porcie GPIO, a GND na porcie GND interfejsu SERVO1.

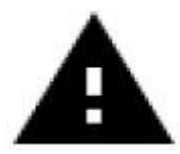

W tym przykładzie musisz przełączać się między modułami, ponieważ używane są piny serwomechanizmu. Ustawić przełączniki 7 i 8 prawej jednostki przełączającej w położeniu włączenia. Wszystkie pozostałe przełączniki powinny być wyłączone.

Strona **55** z **61**

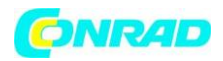

Musimy użyć rezystora i podłączyć go do ujemnej strony diody (ujemna strona diody to ta z krótszą nóżką). Drugą stronę rezystora podłączymy przewodem bezpośrednio do pinu GND interfejsu SERVO1. Podłącz dodatnią stronę diody LED do pinu GPIO37 interfejsu SERVO1.

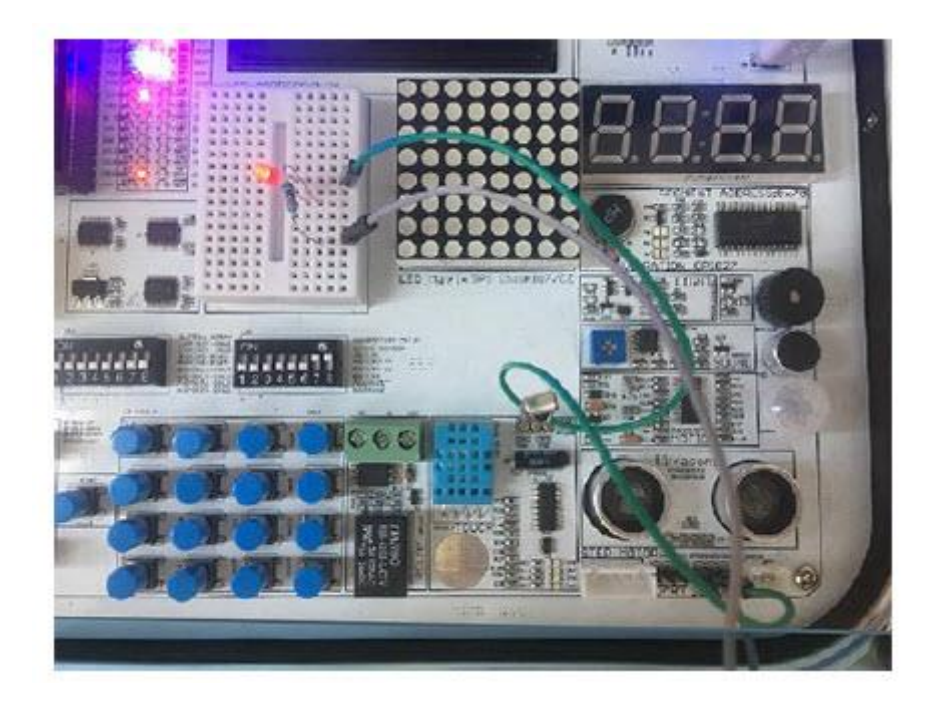

Po zbudowaniu obwodu jest czas na napisanie kodu, który będzie sterował diodą LED. Plan jest taki, aby wysłać GPIO.HIGH do pinu GPIO37, a następnie odczekać 0,2 sekundy i odciąć sygnał za pomocą GPIO.LOW. Zostanie to zapętlone, a dioda LED zacznie migać.

Możesz zatrzymać program, klikając CTRL + C.

Przykładowy kod znajduje się na następnej stronie. Ważne: rezystor, dioda LED i kable nie są dołączone.

Strona **56** z **61**

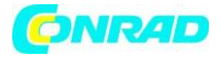

```
#!/usr/bin/python
# -*- coding: utf-8 -*-
import time
import RPi.GPIO as GPIO
# define LED pin
led pin = 37# set GPIO mode to GPIO.BOARD
GPIO.setmode(GPIO.BOARD)
# set pin as input
GPIO.setup(led pin, GPIO.OUT)
try:
    while True:
        # turn on LED
       GPIO.output(led_pin, GPIO.HIGH)
       # Wait half a second
       time.sleep(0.2)# turn off LED
       GPIO.output(led pin, GPIO.LOW)
        # Wait half a second
       time.sleep(0.2)except KeyboardInterrupt:
    # CTRL+C detected, cleaning and quitting the script
              GPIO.cleanup()
```
cd /home/pi/Desktop/Joy-Pi/ sudo python blinking\_led.py

## **5.21 LEKCJA 21: FOTOGRAFOWANIE APARATEM RASPBERRY PI**

Kamera Raspberry Pi jest niezwykle przydatna i może być używana do różnych projektów. Na przykład do kamer bezpieczeństwa, rozpoznawania twarzy i wielu innych. W następnej lekcji wprowadzimy Cię w podstawy korzystania z kamery Raspberry Pi. To nauczy Cię, jak zrobić zdjęcie.

Kamera znajduje się centralnie nad ekranem Joy-Pi i jest podłączona bezpośrednio do Raspberry Pi za pomocą kabla USB.

Strona **57** z **61**

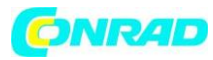

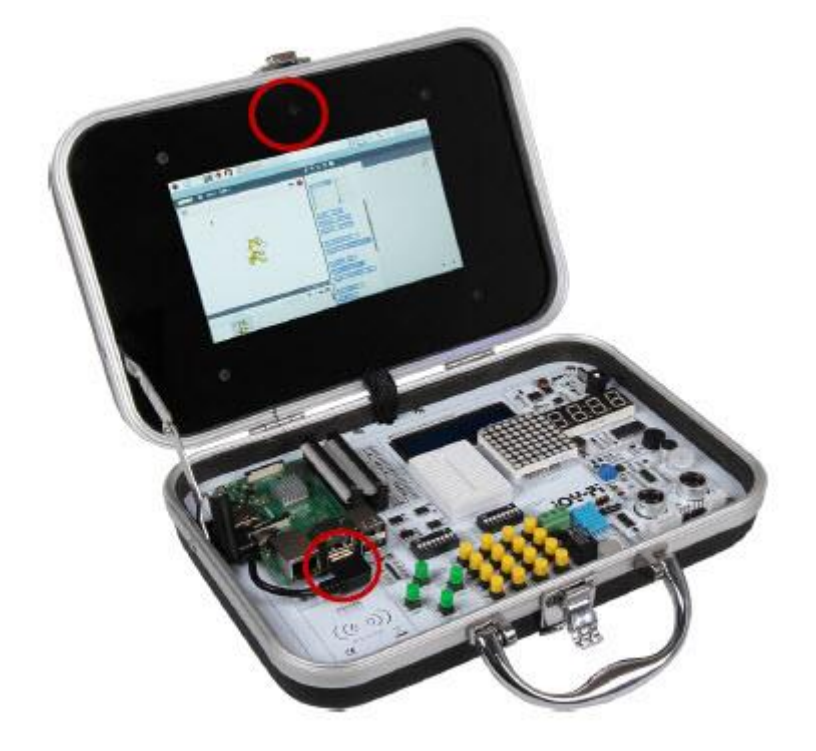

Najpierw zainstaluj pakiet fswebcam: (nie musisz go instalować, jeśli używasz naszego gotowego do użycia obrazu)

sudo apt-get install fswebcam

Wpisz polecenie fswebcam, a następnie nazwę pliku, a zdjęcie zostanie zrobione za pomocą kamery internetowej i zapisane pod określoną nazwą:

fswebcam image.jpg

Nasza kamera internetowa ma rozdzielczość 1280x1024, więc aby określić żądaną rozdzielczość, użyjemy flagi –r:

fswebcam -r 1280x1024 image2.jpg

Jeśli chcemy usunąć znacznik czasu, musimy użyć flagi --no-banner:

fswebcam -r 1280x1024 --no-banner image3.jpg

Aby przechwycić wideo, używamy następującego polecenia:

ffmpeg -f v4l2 -r 25 -s 780x480 -i /dev/video0 example.avi

Strona **58** z **61**

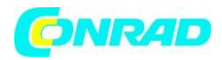

Jeśli chcesz, możesz zmienić rozdzielczość. Po przechwyceniu możesz przejść do folderu zapisu za pomocą polecenia "cd" i odtworzyć wideo za pomocą następującego polecenia:

omxplayer example.mp4

Wideo będzie odtwarzane na pełnym ekranie, jeśli chcesz zamknąć wideo, naciśnij CTRL + C.

## **6. INFORMACJE I ZOBOWIĄZANIA ZWROTNE**

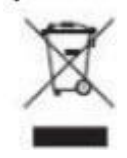

## **Symbol na sprzęcie elektrycznym i elektronicznym**

Ten przekreślony kosz na śmieci oznacza, że sprzęt elektryczny i elektroniczny nie należy do odpadów domowych. Musisz zwrócić stare urządzenia do punktu zbiórki. Przed przekazaniem zużytych baterii i akumulatorów, które nie są zamknięte w zużytym sprzęcie, należy je oddzielić.

#### **Opcje zwrotu**

Jako użytkownik końcowy możesz bezpłatnie zwrócić swoje stare urządzenie (które zasadniczo spełnia tę samą funkcję, co zakupione u nas nowe urządzenie) w celu utylizacji przy zakupie nowego urządzenia. Małe urządzenia, których zewnętrzne wymiary nie przekraczają 25 cm, można usuwać w zwykłych ilościach domowych niezależnie od zakupu nowego urządzenia.

#### **Możliwość zwrotu w siedzibie naszej firmy w godzinach otwarcia**

Simac GmbH, Pascalstr. 8, D-47506 Neukirchen-Vluyn

## **Możliwość zwrotu w Twojej okolicy**

Wyślemy Ci znaczek do paczki, za pomocą którego możesz bezpłatnie zwrócić urządzenie. Prosimy o kontakt mailowy pod adresem Service @ joy it.net lub telefonicznie.

## **Informacje na opakowaniu**

Jeśli nie masz odpowiedniego materiału opakowaniowego lub nie chcesz używać własnego, skontaktuj się z nami, a wyślemy Ci odpowiednie opakowanie.

Strona **59** z **61**

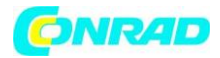

#### **Informacje dotyczące utylizacji**

**a)Produkt**

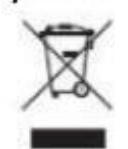

Urządzenie elektroniczne są odpadami do recyclingu i nie wolno wyrzucać ich z odpadami gospodarstwa domowego. Pod koniec okresu eksploatacji, dokonaj utylizacji produktu zgodnie z odpowiednimi przepisami ustawowymi. Wyjmij włożony akumulator i dokonaj jego utylizacji oddzielnie

#### **b) Akumulatory**

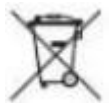

Ty jako użytkownik końcowy jesteś zobowiązany przez prawo (rozporządzenie dotyczące baterii i akumulatorów) aby zwrócić wszystkie zużyte akumulatory i baterie. Pozbywanie się tych elementów w odpadach domowych jest prawnie zabronione. Zanieczyszczone akumulatory są oznaczone tym symbolem, aby wskazać, że unieszkodliwianie odpadów w domowych jest zabronione. Oznaczenia dla metali ciężkich są następujące: Cd = kadm, Hg = rtęć, Pb = ołów (nazwa znajduje się na akumulatorach, na przykład pod symbolem kosza na śmieci po lewej stronie).

#### **7. Informacje o prawach autorskich**

Ten produkt zawiera oprogramowanie, które jest dostępne na warunkach licencji otwartej treści typu GNU General Public License w wersji 2 (GPL) lub X11 License (zwanej również MIT). Pełne teksty licencji zobaczysz na następujących stronach. Bardziej szczegółowe informacje można znaleźć na stronach http://www.gnu.org/licenses/old-licenses/gpl-2.0 i https://www.gnu.org/licenses/licenselist.html.

Ponieważ jest to wolne oprogramowanie, nie ma gwarancji, o ile jest to dozwolone przez prawo. Szczegóły hierzu finden Sie in der GNU General Public License und der X11 License. Należy pamiętać, że oczywiście gwarancja na sprzęt nie jest naruszona i obowiązuje w całości

Ponadto dostarczymy kod źródłowy w formie do odczytu maszynowego, obliczony tylko na koszt wytworzenia nośnika. Żądanie należy wysłać na adres service@joy-it.net.

Strona **60** z **61**

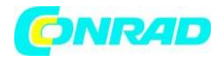

OGÓLNA LICENCJA PUBLICZNA GNU Wersja 2, czerwiec 1991 Prawa autorskie (C) 1989, 1991 Free Software Foundation, Inc. 51 Franklin Street, Fifth Floor, Boston, MA 02110-1301, USA Każdy może kopiować i rozpowszechniać wierne kopie niniejszego dokumentu licencyjnego, ale zmiana go jest niedozwolona.

## **7. Wsparcie**

Wspieramy Cię również po zakupie. W przypadku jakichkolwiek pytań lub problemów, prosimy o kontakt mailowy, telefoniczny lub za pośrednictwem naszego systemu zgłoszeń na naszej stronie internetowej.

E-Mail: service@joy-it.net System biletów: http://support.joy-it.net Telefon: +49 (0) 2845 98469 - 66 (11 - 18 Uhr) Więcej informacji można znaleźć na naszej stronie internetowej: www.joy-it.net

**[http://www.conrad.pl](http://www.conrad.pl/)**

Strona **61** z **61**